# **KENWOOD**

# DRV-A310W

GPS Geïntegreerde Dashboard Camera

# **HANDLEIDING**<br>JVCKENWOOD Corporation

• Bijgewerkte informatie (de nieuwste handleiding enz.) is altijd beschikbaar op <https://www.kenwood.com/cs/ce/>.

### Voor uw administratie

Serienummer\_\_\_\_\_\_\_\_\_\_\_\_\_\_

Noteer het serienummer op de achterkant van het apparaat in de daarvoor bestemde ruimtes op de garantiekaart en in de ruimte hieronder. Raadpleeg het model- en serienummer wanneer u uw KENWOOD-dealer om informatie of service over het product kunt vragen. Model DRV-A310W

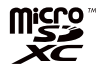

Alleen inwoners van de VS

# Online registreren

Registreer uw KENWOOD-product op www.kenwood.com/usa

# **INHOUDSOPGAVE**

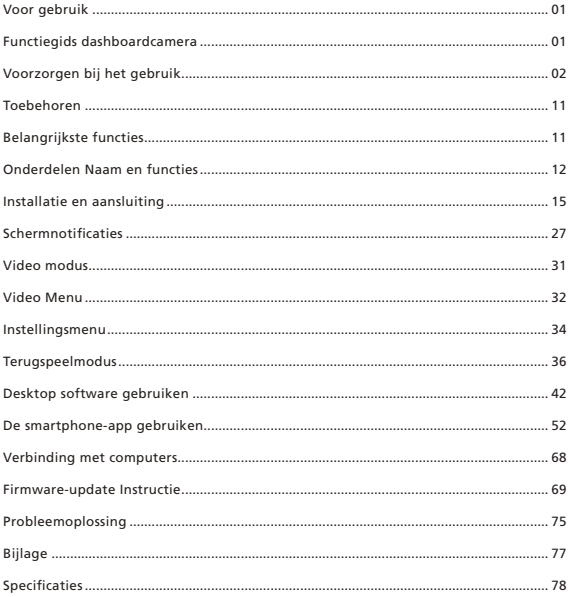

# Voor gebruik

- De schermafbeeldingen en gebruiksvoorbeelden in dit document zijn gemaakt om de bedieningsprocedures te verduidelijken.
- Sommige schermafbeeldingen kunnen afwijken van de feitelijke schermen of voorbeelden van handelingen worden in feite niet uitgevoerd.

### Disclaimer

• Merk op dat JVCKENWOORD niet aansprakelijk kan worden gesteld voor schade ondervonden door de klant of derden als gevolg van onjuist gebruik van dit product, een storing tijdens het gebruik van dit product, of andere problemen, of als gevolg van het gebruik van dit product, behalve wanneer een dergelijke aansprakelijkheid door de wet wordt erkend.

### Copyright

- Onder copyright-wetgeving mag opgenomen video-, beeld- en audio-inhoud alleen worden gebruikt voor persoonlijke doeleinden, tenzij de copyrighthouder aanvullende toestemming geeft.
- Opname van een evenement zoals een show, uitvoering of tentoonstelling kan beperkkt of verboden zijn ook als u dat voor uw eigen plezier doet.

# Functiegids dashboardcamera

Met de nieuwe technologie die beschikbaar is, heeft JVCKENWOOD een gebruiksvriendelijke dashboardcamera voor dagelijks gebruik ontwikkeld. Met het apparaat kan de gebruiker bestanden van 1 minuut opnemen. Deze bestanden zijn eenvoudig te downloaden naar uw desktop of laptop. In de meeste gevallen zijn de videobestanden eenvoudig af te spelen op uw mobiele apparaat. Terwijl de meeste camera's traditioneel de volledige capaciteit van de SD-kaart gebruiken totdat deze wordt verwijderd, verwijdert het apparaat automatisch het oudste bestand om ruimte te maken voor de nieuwe video.

De dashboardcamera biedt twee modi:

- 1. Videomodus: De videomodus wordt standaard ingesteld wanneer het apparaat actief is.
- 2. Afspeelmodus: Gebruikers kunnen alle eerder opgenomen video's en foto's bekijken.

### FUNCTIES:

Automatische Start/Stop Technologie:

Concentreer u volledig op de weg! Het contact van de auto zorgt ervoor dat het apparaat wordt ingeschakeld wanneer het is aangesloten op de 12V-stopcontact of sigarettenaansteker van uw auto. Als het voertuig wordt uitgeschakeld, schakelt het apparaat automatisch uit, zodat het stroom bespaart voor het moment dat u niet bent aangesloten op een permanente stroomvoorziening.

Met het apparaat kunnen gebruikers de camera-instellingen aanpassen om de perfecte foto te maken. Hier zijn een paar tips van de ontwerpers om elke keer weer een geweldige foto te maken:

- 1. Verminder de hoeveelheid lucht in de foto. Door het apparaat in de richting van de weg te draaien, wordt de automatische belichtingscompensatie op de weg gericht en niet op het licht van de lucht.
- 2. Plaats het apparaat in het midden van het dashboard. Als u het apparaat achter de achteruitkijkspiegel plaatst, vermijdt u alle afleiding van de weg.
- 3. Verwijder alle objecten die uw opname belemmeren, zoals de beschermkap van de lens. Met helder zicht kunt u alles in één opname vastleggen.

### Voorzorgen en mededelingen

Waarschuwing! Gebruik het apparaat NIET tijdens het rijden. Het gebruik van dit product verandert niets aan de eis dat een bestuurder de volledige verantwoordelijkheid moet nemen voor zijn of haar gedrag. Deze verantwoordelijkheid omvat het naleven van alle verkeersregels en -voorschriften om ongelukken, persoonlijk letsel of materiële schade te voorkomen.

- Voor uw eigen veiligheid moet u de bedieningselementen van het product niet tijdens het rijden bedienen.
- Als u het apparaat in een auto gebruikt, hebt u een raambevestiging nodig. Zorg ervoor dat u het apparaat op een geschikte plaats neerzet, zodat het zicht van de bestuurder of de werking van de airbags niet wordt belemmerd.
- Zorg ervoor dat de cameralens nergens door wordt geblokkeerd en dat in de buurt van de lens geen weerspiegelend materiaal is geplaatst. Houd de Lens schoon.
- Als de voorruit van de auto een kleurcoating heeft, kan dat de opnamekwaliteit beïnvloeden.
- Sluit de oplader aan op een geschikte voedingsbron. De spanningsvereisten staan op de behuizing en/of verpakking van het product.
- Gebruik de lader niet als de draad beschadigd is.
- Probeer dit apparaat niet zelf te repareren. Binnenin bevinden zich geen onderdelen die onderhouden kunnen worden. Vervang het apparaat als het beschadigd is of aan overmatig vocht is blootgesteld.

### Verzorging van het apparaat

Goede verzorging van het apparaat waarborgt een probleemvrije werking en vermindert het risico op schade.

- Houd het apparaat uit de buurt van overmatig vocht en extreme temperaturen.
- Vermijd blootstelling van het apparaat aan direct zonlicht of sterk ultraviolet licht voor langere tijd.
- Plaats niets bovenop het apparaat en laat geen objecten op het apparaat vallen.
- Laat het apparaat niet vallen en stel het niet bloot aan hevige schokken.
- Stel het apparaat niet bloot aan plotselinge en grote temperatuurschommelingen. Dit kan condensatie in het apparaat veroorzaken, waardoor het apparaat beschadigd kan raken. In geval van vochtcondensatie moet u het apparaat volledig laten drogen voordat u het gebruikt.
- Het schermoppervlak kan gemakkelijk krassen oplopen. Raak het daarom niet aan met scherpe voorwerpen. Niet-klevende algemene schermbeschermers die speciaal zijn ontworpen voor gebruik op draagbare apparaten met LCD-schermen kunnen worden gebruikt om het scherm te beschermen tegen kleine krassen.
- Maak het apparaat nooit schoon terwijl het aan staat. Gebruik een zachte, pluisvrije doek om het scherm en de buitenkant van het apparaat schoon te vegen.
- Gebruik geen papieren doekjes om het scherm schoon te maken.
- Probeer nooit het apparaat uit elkaar te halen, te repareren of wijzigingen aan het apparaat aan te brengen. Demontage, modificatie of pogingen tot reparatie kunnen schade aan het apparaat en zelfs lichamelijk letsel of materiële schade veroorzaken en maken de garantie ongeldig.
- Ontvlambare vloeistoffen, gassen of explosieve materialen niet in dezelfde ruimte bewaren of vervoeren als het apparaat , diens onderdelen of accessoires.
- Om diefstal te voorkomen, laat het apparaat en toebehoren niet zichtbaar achter in een onbewaakt voertuig.
- Oververhitting kan het apparaat beschadigen.

### Richtlijnen voor installatie

- Installeer het apparaat op een plek waar het zicht naar voren van de chauffeur niet wordt geblokkeerd (een plek die verborgen wordt door de achteruitkijkspiegel).
- Installeer het apparaat zo dat het zich binnen het wisbereik van de ruitenwisser bevindt.
- Installeer het apparaat zo, dat het de beweging van de achteruitkijkspiegel niet hindert.
- Installeer het apparaat niet over een sticker voor de voertuiginspectie of een andere sticker.
- Installeer het apparaat niet zo, dat dit het rijden of de werking van de airbags stoort.
- Raadpleeg bij installatie van het apparaat in een voertuig voorzien van een rij-ondersteuningssysteem de handleiding van het voertuig en selecteer een installatiepositie die de werking van het rij-ondersteuningssysteem niet stoort.
- Als het apparaat verkeerd is geïnstalleerd, werken mogelijk de registratie van gebeurtenissen of de registratie van het parkeren niet goed.
- Raadpleeg "Installatie en aansluiting" voor het losdraaien van de borgknop, de stand voor de installatie, de hoek van de installatie en andere informatie, en installeer het apparaat vervolgens correct.
- Installeer het apparaat niet in de buurt van een digitale tv-antenne of een elektrisch component.
- Dat kan de gevoeligheid van de tv-ontvanger beperken of flikkeren en ruis veroorzaken. • Zorg er bij het kiezen van een plek voor de zuignap voor dat dit op een glad en schoon
- glasoppervlak is.
- De plek voor montage met een droge/schone doek en voeg een kleine hoeveelheid vocht toe aan de voorruit. Dit zorgt voor een sterkere verbinding tussen het glas en de steun.
- Wanneer u het apparaat met de zelfklevende bevestiging bevestigt, moet u een commercieel verkrijgbare reinigingsdoek of iets dergelijks gebruiken om al het vuil en vet van het montageoppervlak te verwijderen. Als het apparaat opnieuw wordt bevestigd of gemonteerd met bijvoorbeeld universele dubbelzijdige tape, kan de kleefkracht verzwakken waardoor het apparaat kan vallen.
- Laat het apparaat na montage 24 uur rusten voordat u het gebruikt, zodat de kleefkracht van de kleeflaag kan verbeteren. Als u dit niet doet, kan de kleefkracht van de kleeflaag verzwakken en het apparaat vallen.
- Bevestig het snoer op zijn plaats vast met plakband of iets dergelijks zodat het niet in de weg zit tijdens het rijden.

### Voorzorgen bij het gebruik

- Blokkeer de cameralens niet, laat deze niet vuil worden, en plaats daar geen reflecterend voorwerp dichtbij.
- Bij het vastleggen van LED-verkeerslichten kan video worden opgenomen waarin deze lijken te knipperen. JVCKENWOOD aanvaardt geen aansprakelijkheid met betrekking tot het onderscheiden of registeren van verkeerslichten.

Als op de voorruit van het voertuig een coating is aangebracht, kan dit de opnamekwaliteit beïnvloeden.

• We kunnen niet garanderen dat het apparaat onder alle omstandigheden video kan registreren.

### Reiniging van het apparaat

- Als het apparaat vuil is, veeg het dan af met een droge siliconendoek of andere zachte doek. Als het apparaat erg vuil is, verwijdert u het vuil met een doek met een neutraal reinigingsmiddel erop en veegt u het reinigingsmiddel eraf. Als u het apparaat met een harde doek of een vluchtige stof zoals verdunner of alcohol afveegt, kunnen er krassen, vervormingen, beschadigingen of andere schade ontstaan.
- Wanneer de lens vuil is, veegt u deze voorzichtig af met een zachte doek die bevochtigd is met water. Hard wrijven op de lens met een droge doek kan krassen veroorzaken.

### Als u een probleem met het apparaat opmerkt

Als u een probleem met het apparaat vaststelt, raadpleeg dan eerst "Problemen oplossen" (p. 75) en controleer of er een manier is om het probleem op te lossen.

Als het apparaat na het resetten niet weer normaal functioneert, schakelt u het apparaat uit en neemt u vervolgens contact op met uw dealer of het dichtstbijzijnde JVCKENWOOD-servicecentrum.

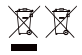

Informatie over verwijderen van oude elektrische en elektronische apparatuur en batterijen/accu's (van toepassing op landen die gebruik maken van gescheiden afvalinzamelingsystemen).

Producten en batterijen of accu's met het symbool (doorgestreepte afvalbak op wieltjes) mogen niet als huishoudelijk afval worden afgevoerd.

Oude elektrische en elektronische apparatuur en batterijen/accu's moeten worden gerecycled door een bedrijf dat deze artikelen en de bijproducten als afval kan verwerken.

Neem contact op met de lokale overheid voor informatie over het vinden van een recyclebedrijf bij u in de buurt.

Correcte recycling en afvalverwerking helpt bij het besparen van hulpbronnen en voorkomt tegelijkertijd nadelige effecten voor onze gezondheid en het milieu.

# CE

#### Conformiteitsverklaring met betrekking tot de RE Richtlijn 2014/53/EG Conformiteitsverklaring met betrekking tot de

RoHS

Richtlijn 2011/65/EG Fabrikant:

JVCKENWOOD Corporation 3-12, Moriyacho, Kanagawa-ku, Yokohama-shi, Kanagawa 221-0022, JAPAN

EU-vertegenwoordiger:

JVCKENWOOD Europe B.V. Rendementsweg 20 B-9, 3641 SL Mijdrecht, NEDERLAND

#### Déclaration de conformité se rapportant à la directive RE 2014/53/UE Déclaration de conformité se rapportant à la directive RoHS 2011/65/UE Fabricant:

JVCKENWOOD Corporation 3-12, Moriyacho, Kanagawa-ku, Yokohama-shi, Kanagawa 221-0022, JAPON

Représentant dans l'UE: JVCKENWOOD Europe B.V. Rendementsweg 20 B-9, 3641 SL Mijdrecht, PAYS-BAS

### Konformitätserklärung in Bezug auf die RE-Richtlinie 2014/53/EU Konformitätserklärung in Bezug auf die

RoHS-Richtlinie 2011/65/EU Hersteller: JVCKENWOOD Corporation 3-12, Moriyacho, Kanagawa-ku, Yokohama-shi, Kanagawa 221-0022, JAPAN EU-Vertreter:

JVCKENWOOD Europe B.V. Rendementsweg 20 B-9, 3641 SL Mijdrecht, NIEDERLANDE

#### Conformiteitsverklaring met betrekking tot RE-richtlijn 2014/53/EU Conformiteitsverklaring met betrekking tot RoHS-richtlijn 2011/65/EU Fabrikant:

JVCKENWOOD Corporation 3-12, Moriyacho, Kanagawa-ku, Yokohama-shi, Kanagawa 221-0022, JAPAN

#### EU-vertegenwoordiger: JVCKENWOOD Europa B.V. Rendementsweg 20 B-9, 3641 SL Mijdrecht, NEDERLAND

#### Dichiarazione di conformità relativa alla direttiva RE 2014/53/UE Dichiarazione di conformità relativa alla direttiva RoHS 2011/65/UE Produttore:

JVCKENWOOD Corporation 3-12, Moriyacho, Kanagawa-ku, Yokohama-shi, Kanagawa 221-0022, JAPAN

Rappresentante UE: JVCKENWOOD Europe B.V. Rendementsweg 20 B-9, 3641 SL Mijdrecht, PAESI BASSI

#### Declaración de conformidad con respecto a la Directiva RE 2014/53/UE Declaración de conformidad con respecto a la

Directiva RoHS 2011/65/UE Fabricante: JVCKENWOOD Corporation 3-12, Moriyacho, Kanagawa-ku, Yokohama-shi, Kanagawa 221-0022, JAPAN

Representante en la UE: JVCKENWOOD Europe B.V. Rendementsweg 20 B-9, 3641 SL Mijdrecht, PAÍSES BAJOS

Declaração de Conformidade relativa à Diretiva RE 2014/53/UE Declaração de conformidade relativa à Diretiva RoHS 2011/65/UE Fabricante: JVCKENWOOD Corporation 3-12, Moriyacho, Kanagawa-ku, Yokohama-shi, Kanagawa 221-0022, JAPÃO

Representante na UE: JVCKENWOOD Europe B.V. Rendementsweg 20 B-9, 3641 SL Mijdrecht, PAÍSES **BAIXOS** 

#### RE Direktifi 2014/53/EU ile ilgili Uyum Beyanı RoHS Direktifi 2011/65/EU için Uyum Beyanı Üretici:

JVCKENWOOD Corporation 3-12, Moriyacho, Kanagawa-ku, Yokohama-shi, Kanagawa 221-0022, JAPONYA

### AB Temsilcisi:

JVCKENWOOD Europe B.V. Rendementsweg 20 B-9, 3641 SL Mijdrecht, HOLLANDA

### English

Hereby, JVCKENWOOD declares that the radio equipment DRV-A310W is in compliance with Directive 2014/53/EU. The full text of the EU declaration of conformity is available at the following internet address:

### Français

Par la présente, JVCKENWOOD déclare que l'équipement radio DRV-A310W est conforme à la directive 2014/53/UE. L'intégralité de la déclaration de conformité UE est disponible à l'adresse Internet suivante:

### Deutsch

Hiermit erklärt JVCKENWOOD, dass das Funkgerät DRV-A310W der Richtlinie 2014/53/EU entspricht. Der volle Text der EUKonformitätserklärung steht unter der folgenden Internetadresse zur Verfügung:

### Nederlands

Hierbij verklaart JVCKENWOOD dat de radioapparatuur DRV-A310W in overeenstemming is met Richtlijn 2014/53/EU. De volledige tekst van de EU-verklaring van overeenstemming is te vinden op het volgende internetadres:

#### Italiano

Con la presente, JVCKENWOOD dichiara che l'apparecchio radio DRV-A310W è conforme alla Direttiva 2014/53/UE. Il testo integrale della dichiarazione di conformità UE è disponibile al seguente indirizzo internet:

#### Español

Por la presente, JVCKENWOOD declara que el equipo de radio DRV-A310W cumple la Directiva 2014/53/EU. El texto completo de la declaración de conformidad con la UE está disponible en la siguiente dirección de internet:

### Português

Deste modo, a JVCKENWOOD declara que o equipamento de radio DRV-A310W está em conformidade com a Diretiva 2014/53/UE. O texto integral da declaração de conformidade da UE está disponível no seguinte endereço de internet:

#### Polska

Niniejszym, JVCKENWOOD deklaruje, że sprzęt radiowy DRV-A310W jest zgodny z dyrektywą 2014/53/UE. Pełny tekst deklaracji zgodności EU jest dostępny pod adresem: ije o usklađenosti dostupan je na sljedećoj internet adresi:

### **Český**

Společnost JVCKENWOOD tímto prohlašuje, že rádiové zařízení DRV-A310W splňuje podmínky směrnice 2014/53/EU. Plný text EU prohlášení o shodě je dostupný na následující internetové adrese:

### Magyar

JVCKENWOOD ezennel kijelenti, hogy a DRV-A310W rádióberendezés megfelel a 2014/53/EU irányelvnek. Az EU konformitási nyilatkozat teljes szövege az alábbi weboldalon érhet**ő** el:

### Hrvatski

JVCKENWOOD ovim izjavljuje da je radio oprema DRV-A310W u skladu s Direktivom 2014/53/EU. Cjeloviti tekst deklaracije Europske un

### Svenska

Härmed försäkrar JVCKENWOOD att radioutrustningen DRV-A310W är i enlighet med direktiv 2014/53/EU. Den fullständiga texten av EUförsäkran om överensstämmelse finns på följande Internetadress :

### Suomi

JVCKENWOOD julistaa täten, että radiolaite DRV-A310W on direktiivin 2014/53/EU mukainen. EU-vaatimustenmukaisuusvakuutus löytyy kokonaisuudessaan seuraavasta internet-osoitteesta:

### Slovensko

S tem JVCKENWOOD izjavlja, da je radijska oprema DRV-A310W v skladu z Direktivo 2014/53/EU. Celotno besedilo direktive EU o skladnosti je dostopno na tem spletnem naslovu:

### Slovensky

Spoločnosť JVCKENWOOD týmto vyhlasuje, že rádiové zariadenie DRV-A310W vyhovuje smernici 2014/53/EÚ. Celý text EÚ vyhlásenia o zhode nájdete na nasledovnej internetovej adrese:

#### Dansk

Herved erklærer JVCKENWOOD, at radioudstyret DRV-A310W er i overensstemmelse med Direktiv 2014/53/EU. EUoverensstemmelseserklæringens fulde ordlyd er tilgængelig på følgende internetadresse:

### Norsk

JVCKENWOOD erklærer herved at radioutstyret DRV-A310W er i samsvar med Direktiv 2014/53/EU. Den fullstendige teksten til EU-konformitetserklæringen er tilgjengelig på følgende internettaddresse:

### **Ελληνικά**

Με το παρόν, η JVCKENWOOD δηλώνει ότι ο ραδιοεξοπλισμός DRV-A310W συμμορφώνεται με την Οδηγία 2014/53/ΕΕ. Το πλήρες κείμενο της δήλωσης συμμόρφωσης της ΕΕ είναι διαθέσιμο στην ακόλουθη διεύθυνση στο διαδίκτυο:

### Eesti

Käesolevaga JVCKENWOOD kinnitab, et DRV-A310W raadiovarustus on vastavuses direktiiviga 2014/53/EL. ELi vastavusdeklaratsiooni terviktekst on kättesaadav järgmisel internetiaadressil:

### Latviešu

JVCKENWOOD ar šo deklarē, ka radio aparatūra DRV-A310W atbilst direktīvas 2014/53/ES prasībām. Pilns ES atbilstības deklarācijas teksts ir pieejams šādā tīmekļa adresē:

### Lietuviškai

Šiuo JVCKENWOOD pažymi, kad radijo įranga DRV-A310W atitinka 2014/53/EB direktyvos reikalavimus. Visą EB direktyvos atitikties deklaracijos tekstą galite rasti šiuo internetiniu adresu:

### Malti

B'dan, JVCKENWOOD jiddikjara li t-tagħmir tar-radju DRV-A310W huwa konformi mad-Direttiva 2014/53/UE. It-test kollu tad-dikiarazzioni ta' konformità huwa disponibbli fl-indirizz intranet li ġei:

### **Українська**

Таким чином, компанія JVCKENWOOD заявляє, що радіообладнання DRV-A310W відповідає Директиві 2014/53/EU. Повний текст декларації про відповідність ЄС можна знайти в Інтернеті за такою адресою:

### Türkçe

Burada, JVCKENWOOD DRV-A310W radyo ekipmanının 2014/53/AB Direktifine uygun olduğunu bildirir. AB uyumluluk deklarasyonunun tam metni aşağıdaki internet adresinde mevcuttur.

### **Limba română**

Prin prezenta, JVCKENWOOD declară că echipamentul radio DRV-A310W este în conformitate cu Directiva 2014/53/UE. Textul integral al declarației de conformitate UE este disponibil la urmatoarea adresă de internet:

#### Български език

С настоящото JVCKENWOOD декларира, че радиооборудването на DRV-A310W е в съответствие с Директива 2014/53/ЕС. Пълният текст на ЕС декларацията за съответствие е достъпен на следния интернет адрес:

URL: https://www.kenwood.com/euukdoc/

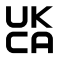

Conformiteitsverklaring met betrekking tot de Regeling radioapparatuur 2017 (S.I.2017/1206) Conformiteitsverklaring met betrekking tot de Beperking van het gebruik van bepaalde gevaarlijke stoffen in elektrische en elektronische apparatuur Regulations 2012 (S.I. 2012/3032)

#### Fabrikant:

JVCKENWOOD Corporation 3-12, Moriyacho, Kanagawa-ku, Yokohama-shi, Kanagawa 221-0022, JAPAN VK-importeur: JVCKENWOOD U.K. Limited First Floor, Gleneagles, the Belfry, Colonial Way, Watford, Hertfordshire WD24 4WH, VERENIGD KONINKRIJK

JVCKENWOOD verklaart hierbij dat de radioapparatuur "DRV-A310W" voldoet aan de relevante wettelijke vereisten.

De volledige tekst van deconformiteitsverklaring is beschikbaar op het volgende internetadres: https://www.kenwood.com/euukdoc/

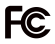

# FCC WAARSCHUWING

Wijzigingen of aanpassingen die niet uitdrukkelijk zijn goedgekeurd door de partij die verantwoordelijk is voor de naleving hiervan, kunnen de bevoegdheid van de gebruiker om het apparaat te bedienen nietig verklaren.

# FCC OPMERKING

- Deze apparatuur is getest en in overeenstemming bevonden met de beperkingen voor een digitaal apparaat klasse B in overeenstemming met Deel 15 van de FCC-regels. Deze eisen werden opgesteld om een redelijke bescherming te bieden tegen schadelijke interferentie bij gebruik in een woning.
- Dit apparaat kan schadelijke storing veroorzaken aan radiocommunicatie als het niet wordt geïnstalleerd en gebruikt volgens de instructies. Er is echter geen garantie dat interferentie niet zal optreden in een specifieke installatie. Als deze apparatuur wel schadelijke interferentie veroorzaakt voor radio of televisie ontvangst, wat kan worden vastgesteld door de apparatuur uit en weer in te schakelen, wordt de gebruiker aangemoedigd om te proberen om de interferentie te corrigeren door een of meerdere van de volgende maatregelen:
- Wijzig de richting van de ontvangstantenne of verplaats de antenne.
- Vergroot de afstand tussen de apparatuur en de ontvanger.
- sluit de apparatuur aan op een ander circuit dan dat waar de ontvanger op is aangesloten.
- Raadpleeg de leverancier of een ervaren radio/tv-technicus voor hulp.

Deze zender mag niet samen met een andere antenne of zender worden geplaatst of gebruikt.

### CAN ICES-3(B)/ NMB-3(B)

### ISED-kennisgeving

Dit apparaat bevat licentievrije zender(s)/ontvanger(s) die voldoen aan de licentievrije RSS(s) van Innovation, Science and Economic Development Canada. Het gebruik is onderworpen aan de volgende twee voorwaarden:

1. Dit apparaat mag geen storing veroorzaken.

2. Dit apparaat moet alle interferentie accepteren, inclusief interferentie die ongewenste werking van het apparaat kan veroorzaken.

# LET OP

Dit apparaat voldoet aan de FCC/ISED-limieten voor blootstelling aan straling die zijn vastgesteld voor een ongecontroleerde omgeving en voldoet aan de FCC-richtlijnen voor blootstelling aan radiofrequentie (RF) en RSS-102 van de ISED-regels voor blootstelling aan radiofrequentie (RF).

Deze apparatuur heeft zeer lage niveaus van RF-energie die geacht worden te voldoen zonder evaluatie van de maximaal toelaatbare blootstelling (MPE). Het is echter wenselijk dat het apparaat wordt geïnstalleerd en gebruikt op een afstand van minimaal 20 cm of meer van het lichaam van de gebruiker.

# Pour le Canada

### Note de 'ISDE

L'émetteur/récepteur exempt de licence contenu dans le présent appareil est conforme aux CNR d'Innovation, Sciences et Développement économique Canada applicables aux appareils radio exempts de licence. L'exploitation est autorisée aux deux conditions suivantes : 1. L'appareil ne doit pas produire de brouillage;

2. L'appareil doit accepter tout brouillage radioélectrique subi, même si le brouillage est susceptible d'en compromettre le fonctionnement.

### **ATTENTION**

Cet équipement est conforme aux limites d'exposition aux rayonnements énoncées pour un environnement non contrôlé et respecte les règles les radioélectriques (RF) de la FCC lignes directrices d'exposition et d'exposition aux fréquences radioélectriques (RF) CNR-102 de l'ISDE. Cet équipement doit être installé et utilisé en gardant une distance de 20 cm ou plus entre le radiateur et le corps humain.

### Conformiteitsverklaring van de leverancier

Handelsnaam: KENWOOD Producten: Dashboard Camera<br>Modelnaam: DRV-4310W Modelnaam: DRV-A310W Verantwoordelijke partij: JVCKENWOOD USA CORPORATION 4001 Worsham Avenue, Long Beach, CA 90808, U.S.A. TELEFOON : 1-800-252-5722

DIT APPARAAT VOLDOET AAN DEEL 15 VAN DE FCC-VOORSCHRIFTEN. HET GEBRUIK IS ONDERWORPEN AAN DE VOLGENDE TWEE VOORWAARDEN: (1) DIT APPARAAT MAG GEEN SCHADELIJKE INTERFERENTIE VEROORZAKEN, EN (2) DIT APPARAAT MOET ALLE ONTVANGEN INTERFERENTIE ACCEPTEREN, INCLUSIEF INTERFERENTIE DIE ONGEWENSTE WERKING KAN VEROORZAKEN.

# Para cumplimiento de la IFT

"La operación de este equipo esta sujeta a las siguientes dos condiciones:

(1) es posible que este equipo o dispositivo no cause interferencia perjudicial y

(2) este equipo o dispositivo debe aceptar cualquier interferencia, incluyendo la que pueda causar su operación no deseada."

### Handelsmerken

SDXC en microSDXC logo's zijn handelsmerken van SD-3C LLC.

Apple, iOS, Mac en macOS zijn handelsmerken van Apple Inc, geregistreerd in de VS en andere landen.

App Store is een dienstmerk van Apple Inc., geregistreerd in de VS en andere landen.

IOS is een handelsmerk of gedeponeerd handelsmerk van Cisco in de Verenigde Staten en andere landen en wordt onder licentie gebruikt.

Google, Android, Google Maps en Google Pay zijn handelsmerken van Google LLC.

USB Type-C® en USB-C® zijn gedeponeerde handelsmerken van USB Implementers Forum.

Microsoft, Windows en DirectX zijn geregistreerde handelsmerken of handelsmerken van Microsoft Corporation in de VS en andere landen.

Macintosh, Mac zijn handelsmerken van Apple Inc, geregistreerd in de VS en andere landen.

# Toebehoren

Controleer voordat u aan de slag gaat of u alles hebt wat hieronder staat.

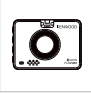

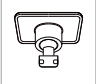

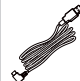

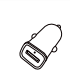

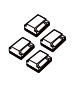

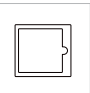

Dashboard Camera Zelfklevende montage

Auto-voedingskabel USB Autolader Kabelklemmen Statische zijfilm

### Opmerking:

- De meegeleverde Type-C autovoedingskabel heeft geen functionaliteit voor gegevensoverdracht en dient alleen voor de stroomvoorziening. Als u video's wilt bekijken, verwijder dan de geheugenkaart en lees deze uit op een computer, of gebruik de KENWOOD DASH CAM MANAGER APP op uw mobiele telefoon om via een draadloze verbinding te bekijken, of gebruik een USB-A naar USB-C kabel van derden met gegevensoverdracht om aan te sluiten en op een computer te bekijken. Het apparaat ondersteunt geen Type-C USB-kabels met PD (Power Delivery) snelladen of USB-C naar USB-C kabels.
- Het uiterlijk van het product kan enigszins afwijken van wat hierboven is afgebeeld.

# Belangrijkste functies

# 2" LCD-kleurenscherm

We hebben een scherm ontwikkeld dat perfect past bij je camera, zonder resolutieverlies. Dankzij dit ontwerp kunt u de afspeelfunctie gebruiken, zodat u direct de opname kunt bekijken die u zojuist hebt gemaakt.

- G-sensor/Bestandsbescherming

De ingebouwde sensor van de dashboardcamera detecteert een externe kracht, waardoor het apparaat gedwongen wordt op te slaan wat zojuist is opgenomen. Het bestand kan ook handmatig worden opgeslagen. Door op onze gemakkelijk bereikbare knop rond het scherm te drukken, kunt u een individueel bestand opslaan.

- Automatische Start/Stop Technologie De dashboardcamera wordt geleverd met ingebouwde sensoren die het apparaat automatisch in- en uitschakelen met het voertuig.
- Ingebouwde microfoon en luidspreker

Een ingebouwde microfoon en luidspreker zijn standaard geleverd. De functie werkt ook met de afspeelfunctie van het apparaat.

### GPS-gegevens

De dashboardcamera kan uw locatie en snelheid registreren terwijl u filmt met de magnetische GPS-bevestiging.

# **Parkeerstand**

De dashboardcamera heeft een parkeermodus, maar een unieke functie stelt het apparaat in staat om automatisch 30 seconden video op te nemen als er een fysieke beweging van het voertuig is. Voor deze functie is een hardwire kit CA-DR1031 (optionele accessoire) nodig om permanent stroom te kunnen leveren.

### - Full HD-camera-opname achter (optioneel) De DRV-A310W ondersteunt het opnemen met de achtercamera. U kunt de achtercamera aanschaffen als een Full HD-opname met twee camera's voor en achter. (apart verkrijgbaar, zie de website van KENWOOD voor meer informatie).

# Onderdelen Naam en functies

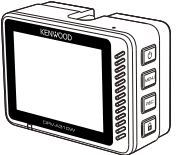

De knoppen van de KENWOOD dashcam komen overeen met de functies die momenteel worden vertegenwoordigd door de weergegeven pictogrammen aan de rechterkant van het scherm. Volg de corresponderende weergegeven pictogrammen om de cam te bedienen.

De afgedrukte pictogrammen zijn de belangrijkste en meest gebruikte functies in de videomodus, dus de afgedrukte pictogrammen dienen als referentie, maar gebruik het pictogram dat op het scherm wordt weergegeven als richtlijn.

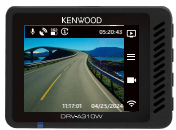

Wanneer de DRV-A310W niet opneemt

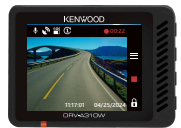

Wanneer de DRV-A310W aan het opnemen is

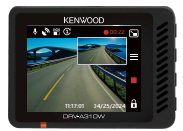

Wanneer de DRV-A310W opneemt met de achteruitrijcamera (De achtercamera is afzonderlijk verkrijgbaar)

# Aan/uit-knop / Modus / Schermkeuze (り/回/日

# Aan/uit (1)

Houd de knop 3 seconden ingedrukt om de camera in of uit te schakelen.

# Modus<sub>[E]</sub>

Druk in de videomodus op deze knop om te schakelen tussen video- en afspeelmodus wanneer de camera niet aan het opnemen is.

# Scherm selecteren (optioneel)

Druk hierop om de hoofdcamera te schakelen naar weergave op het PIP-scherm. Als u geen achtercamera hebt geïnstalleerd en alleen een dashboardcamera hebt, wordt hier geen pictogram weergegeven en is er geen schermkeuzefunctie. Het pictogram verschijnt alleen wanneer u de achtercamera aansluit tijdens het opnemen. Opmerking:

- De PIP-schermfunctie is alleen beschikbaar wanneer u de achtercamera aansluit. (apart verkrijgbaar)

# • Menu / Dempen-knop  $\equiv$  /  $\mathbf{U}$

# Menu =

Druk op deze knop om het video- of instelmenu te openen.

# Dempen  $\mathbf{J}$

Houd de knop 2 seconden ingedrukt om de geluidsopnamefunctie in de videomodus in of uit te schakelen.

# • Knop Opnemen / Schermopname  $\blacksquare$  /  $\blacksquare$  / ©

# Opnemen **B**

Druk in de videomodus op deze knop om de opname te starten of te stoppen.

# Schermopname<sup>®</sup>

Houd de knop 2 seconden ingedrukt om een screenshot te maken tijdens de opname.

# • Knop Bestandsbeveiliging / Draadloze verbinding  $\theta$  /  $\widehat{\mathcal{F}}$ Bestand Beschermen

Druk tijdens het opnemen gewoon op de knop en om het huidige videobestand te beschermen tegen overschrijven.

# Draadloze verbinding

Druk in de videomodus op deze knop om de draadloze verbinding te starten als er geen opname wordt gemaakt.

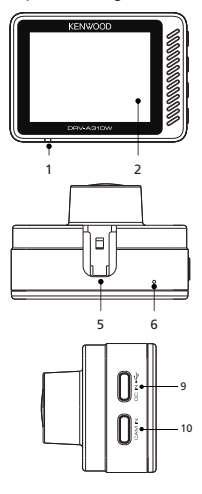

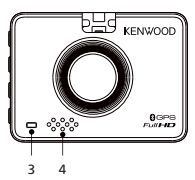

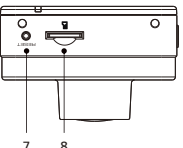

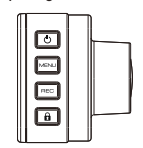

# 1. Status LED-indicator

Rood: Aan Rood (knipperend): Opname Blauw: Opladen

### 2. Scherm

Het apparaat is uitgerust met een standaard 2" LCD-kleurenscherm zodat je het kunt bekijken.

# 3. LED-indicator parkeermodus

Oranje (knipperend): Parkeermodus in werking. De instelling kan worden aangepast in het Video Menu.

## 4. Luidspreker

Systeemgeluid en geluid van afspeelbeelden.

# 5. Beugelsleuf

Schuif de sleuven in de 3M beugel om de installatie te voltooien.

# 6. Microfoon

Ingebouwde microfoon voor audio-opname.

### 7. Resetknop

In het zeldzame geval dat de camera een probleem heeft, kunt u de resetknop gebruiken om de camera uit te schakelen.

Druk gewoon op de resetknop totdat de camera wordt uitgeschakeld en druk op de aan/uit-knop om de camera in te schakelen.

# 8. microSD-kaartsleuf

Plaats hier je microSD-kaart. Duw uw geheugenkaart in de sleuf totdat u een klik hoort.

# 9. DC-IN/Dataoverdrachtpoort

Door de DRV-A310W aan te sluiten met de meegeleverde autovoedingskabel, kunt u de camera opladen.

# Opmerking:

- meegeleverde Type-C autovoedingskabel heeft geen functionaliteit voor gegevensoverdracht en dient alleen voor de stroomvoorziening. Als u video's wilt bekijken, verwijder dan de geheugenkaart en lees deze uit op een computer, of gebruik de KENWOOD DASH CAM MANAGER APP op uw mobiele telefoon om via een draadloze verbinding te bekijken, of gebruik een USB-A naar USB-C kabel van derden met gegevensoverdracht om aan te sluiten en op een computer te bekijken. Het apparaat ondersteunt geen Type-C USB-kabels met PD (Power Delivery) snelladen of USB-C naar USB-C kabels.

# 10. Achterzijde camera-poort (optioneel)

Door de DRV-A310W achtercamera aan te sluiten, kunt u tegelijkertijd een Full HD-resolutie video opnemen voor uw achteruitzicht. (apart verkrijgbaar)

# Volg onderstaande instructies bij de eerste installatie :

# 1. Plaats uw microSD-kaart in het apparaat

Het apparaat is ontworpen voor een standaard microSD-kaart om uw opnamen op te nemen. Voordat u de kaart plaatst, moet u ervoor zorgen dat het gouden uiteinde van de kaart naar het LCD-scherm is gericht. Zodra de kaart is uitgelijnd met de sleuf, drukt u de kaart erin en luistert u naar het geluidssignaal dat bevestigt dat de kaart goed vastzit.

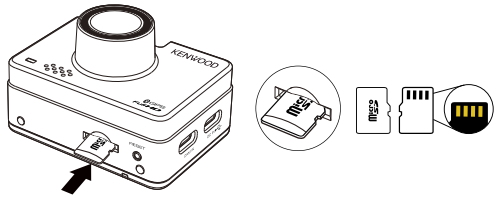

### TIP:

- Als u de CLICK niet kunt horen, pak dan een klein muntje bij de rand en duw op het uiteinde van de kaart totdat het geluid hoorbaar is.
- Denk eraan: VERWIJDER OF PLAATS DE GEHEUGENKAART NIET TERWIJL HET APPARAAT IS INGESCHAKELD.
- Het apparaat wordt automatisch uitgeschakeld wanneer u de SD-kaart plaatst of verwijdert.

# 2. AANSLUITEN OP HET STOPCONTACT IN DE AUTO

Sluit de meegeleverde USB-autolader aan op het 12V-stopcontact van uw auto en sluit vervolgens de meegeleverde autovoedingskabel aan.

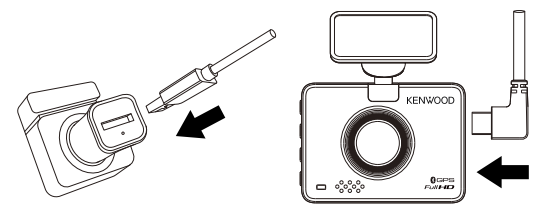

# Opmerking:

- De KENWOOD dash cam ondersteunt geen Type-C USB-kabels met PD (Power Delivery) snelladen of USB-C naar USB-C kabels. We raden aan de door ons geleverde autovoedingskabel te gebruiken.
- De KENWOOD dashcam heeft een stroomsterkte van 2A nodig voor normaal gebruik en de KENWOOD USB-autolader levert een stroomsterkte van 2,6A. Wij raden u aan de door ons geleverde USB-autolader te gebruiken.
- Gebruik geen andere USB-poorten in de auto om de KENWOOD dashcam aan te sluiten, omdat de meeste USB-poorten in auto's minder dan 1A leveren, terwijl de KENWOOD dashcam 2A nodig heeft voor normaal gebruik.

# 3. DE EERSTE INSTALLATIE

Wanneer u de stroom aansluit, wordt de DRV-A310W ingeschakeld en wordt de installatiegids voor de eerste keer hieronder weergegeven.

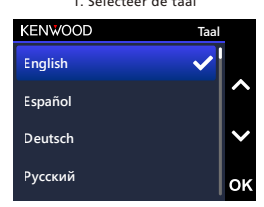

# 3. Selecteer de tiidzone

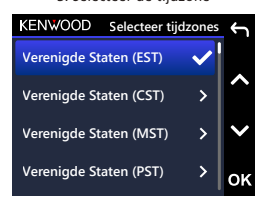

# **12** 1. Selecteer de taal 2. Selecteer het land

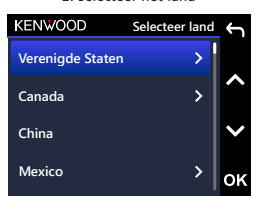

**21 14 22 2015 07 Verenigde Staten (AKST)** 3. Selecteer de tijdzone 4. Stel de tijd en datum in

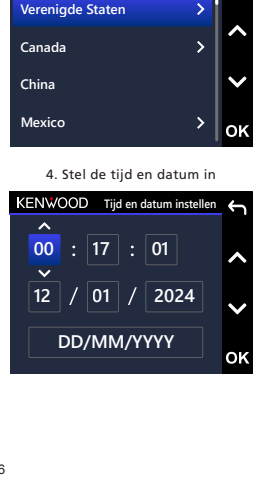

5. Selecteer de snelheidseenheid

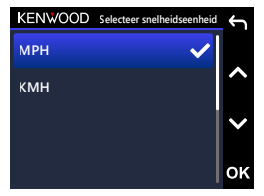

7. SD-kaart voor de eerste keer formatteren. Druk op OK om te formatteren.

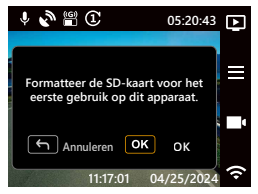

# TIP:

U kunt de instellingen resetten via het SETUP MENU of door de standaardinstellingen te herstellen.

Vanaf nu zal de DRV-A310W automatisch inschakelen en beginnen met opnemen zodra er stroom beschikbaar is via het 12V-stopcontact. Start gewoon het voertuig en begin te rijden!

- Als er geen 12V-stopcontact of sigarettenaansteker in uw voertuig is, gebruik dan de meegeleverde USB-stroomkabel, maar let erop dat uw USB-stroomuitgangspoort een stroomsterkte van 2A moet leveren om ervoor te zorgen dat het apparaat goed werkt.
- Sluit de DRV-A310W NIET rechtstreeks aan op de sigarettenaansteker van de auto of een ander 12V-stopcontact. Als u dit wel doet, zal dit leiden tot permanente schade aan de camera.
- U kunt onze hardwire kit kopen op de officiële website van KENWOOD die rechtstreeks wordt aangesloten op de zekeringkast van uw voertuig. Hierdoor kunt u uw 12V-stopcontact beschikbaar houden voor ander gebruik. Lees aandachtig de onderstaande instructies om de DRV-A310W veilig te kunnen gebruiken en raadpleeg de officiële website voor instructies over accessoires.

# **0 2** 6. Stel de pincode voor **1** appkoppeling in

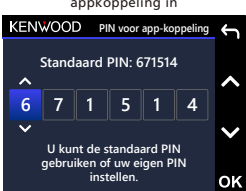

**9**

**5**

**5**

**8**

# 4. BEVESTIG DE FILM AAN DE STATISCHE ZIJDE EN BEVESTIG HEM AAN DE VOORRUIT

Kies een plaats op de voorruit waar u niet wordt afgeleid. We raden aan om de bevestiging achter de achteruitkijkspiegel aan de passagierskant te plaatsen, binnen het wisgebied van de voorruit.

CAM moet duidelijk doorkijken

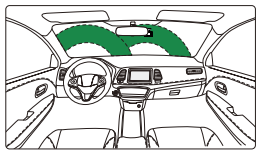

Links rijden

CAM moet duidelijk doorkijken

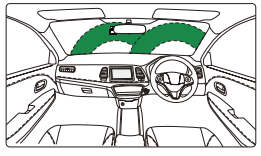

Rechts rijden

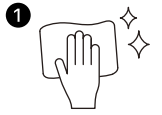

# 1. Plaats de folie en maak de voorruit schoon

Maak voor het aanbrengen de voorruit schoon, verwijder stof en olie en gebruik een doek voor een laatste poetsbeurt voor de beste prestaties.

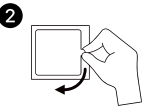

## 2. Verwijder de beschermlaag

Verwijder de beschermlaag voordat u gaat plakken. Verwijder de beschermlaag aan één kant.

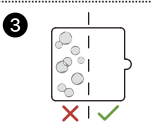

# 3. Bevestig de folie aan de statische zijde aan de voorruit

Plak de statische zijde op de voorruit, druk de overtollige luchtbellen eruit en verwijder ze met een trekker of plastic kaart.

Zorg ervoor dat u de folie volledig aandrukt om hem op de voorruit te laten kleven.

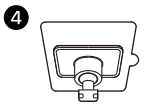

# 4. 3M zelfklevende steun installeren

Monteer de 3M-kleefsteun binnen het oppervlak van de folie en vermijd het gebied tussen de voorruit en de folie.

# Opmerking:

- Gebruik de folie voor het aanbrengen van voorruitstickers niet herhaaldelijk opnieuw. Dit vermindert de kleefkracht en zorgt ervoor dat de statische folie eraf valt.

# TIP:

- Zorg er bij het kiezen van een plek voor de standaard voor dat dit op een glad en schoon glasoppervlak is.
- Reinig de plek voor montage met een droge/schone doek en voeg een kleine hoeveelheid vocht toe aan de voorruit. Dit zorgt voor een sterkere verbinding tussen het glas en de steun.
- Vergeet niet om de steun binnen het bereik van de ruitenwissers van het voertuig te plaatsen.

# 5. VERBERG DE KABEL

Haal de DRV-A310W eerst uit het stopcontact om de autovoedingskabel in het dak en paneel te verbergen en af te knippen. De meegeleverde kabelklemmen kunnen u helpen de voedingskabel netjes te houden.

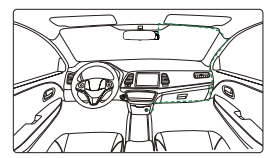

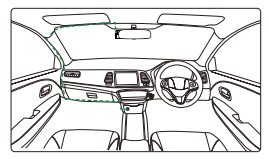

12-24V DC Links rijden 12-24V DC Rechts rijden

Schuif het apparaat na de installatie op de 3M steun en sluit de voedingskabel weer aan op de DRV-A310W om het apparaat in te schakelen.

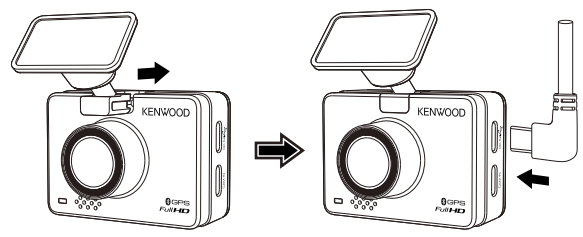

# Opmerking:

- De KENWOOD dash cam ondersteunt geen Type-C USB-kabels met PD (Power Delivery) snelladen of USB-C naar USB-C kabels. We raden aan de door ons geleverde autovoedingskabel te gebruiken.
- De KENWOOD dashcam heeft een stroomsterkte van 2A nodig voor normaal gebruik en de KENWOOD USB-autolader levert een stroomsterkte van 2,6A. Wij raden u aan de door ons geleverde USB-autolader te gebruiken.
- Gebruik geen andere USB-poorten in de auto om de KENWOOD dashcam aan te sluiten, omdat de meeste USB-poorten in auto's minder dan 1A leveren, terwijl de KENWOOD dashcam 2A nodig heeft voor normaal gebruik.

# 6. PAS DE HOEK AAN

Stel de camera in op de hoek die u wilt, de lens kan 180 graden omhoog en omlaag worden gedraaid. Wij raden aan om de motorkap van de auto minstens 1/5 van het scherm te laten beslaan.

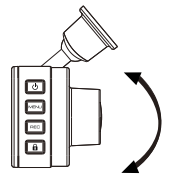

Gefeliciteerd! Nu bent u helemaal klaar!

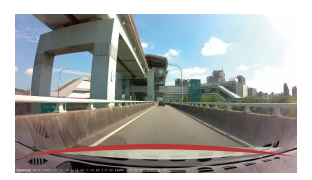

# 7. INSTALLATIE ACHTERAMERA (OPTIONEEL)

De Full HD-resolutie achteruitrijcamera KCA-R110 wordt apart verkocht op de officiële website.

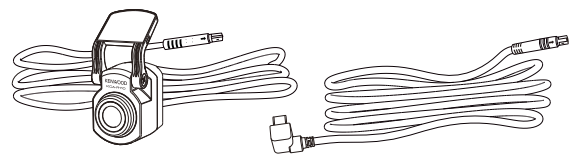

# (1) SELECTEER EEN LOCATIE OP DE ACHTERRUIT

Kies een locatie op de achterruit, bevestig de zelfklevende bevestiging en plaats de achter camera op zijn plaats. De achterste camerabevestiging is ontworpen voor schuine ruiten of verticale/vlakke ruiten.

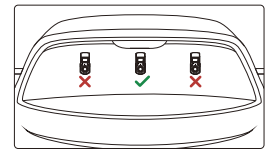

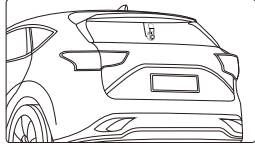

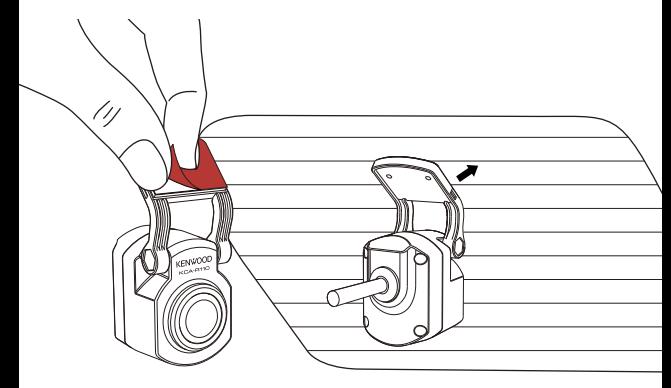

# Opmerking:

Het wordt aanbevolen om de camera voor de achterruit te plaatsen binnen de ruitenwisserzone bovenaan de achterruit om een zo duidelijk mogelijk beeld op te nemen. Zorg ervoor dat de verwarmingsroosters het zicht niet belemmeren.

Met de extra speciale beugel met dubbele verbinding kunt u de achtercamera op een verticaal oppervlak installeren, waardoor verschillende installatiehoeken en compatibiliteit met verschillende automodellen mogelijk zijn.

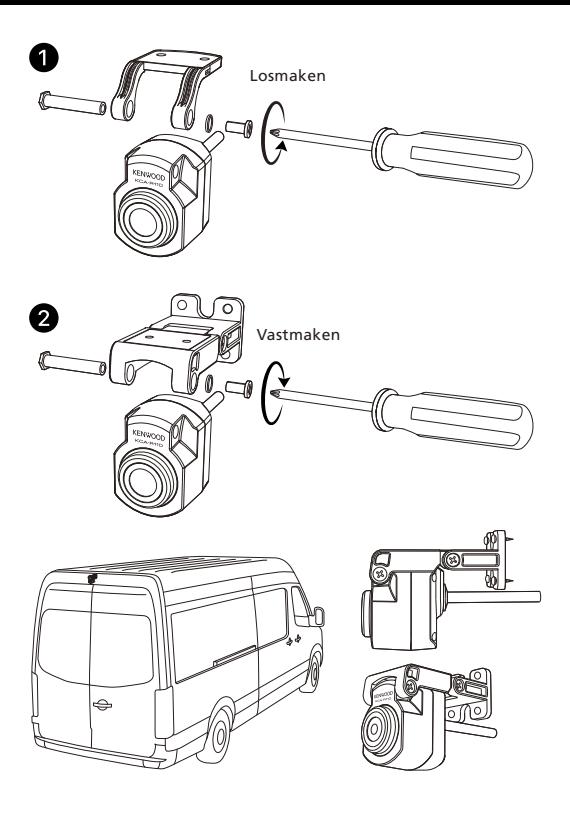

# (2) SLUIT DE KABEL VAN DE ACHTER CAMERA AAN

Gebruik de CAM IN-poort aan de zijkant van de voorste dashcam en sluit de achterste camerakabel aan.

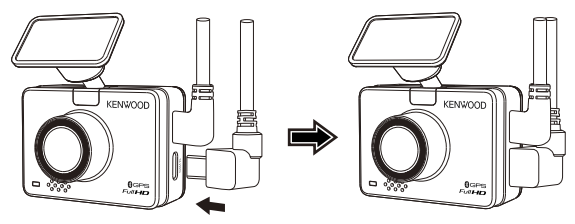

# (3) PLAATS DE ACHTERCAMERA KABEL

Leid de kabel van de achtercamera door het voertuig naar de achterruit en stop de kabel weg. Het uiteinde van de kabel moet door de zijkant van de hemel naar de achterkant van het voertuig lopen, zodat u de achtercamera kunt aansluiten en monteren op de door u geselecteerde positie.

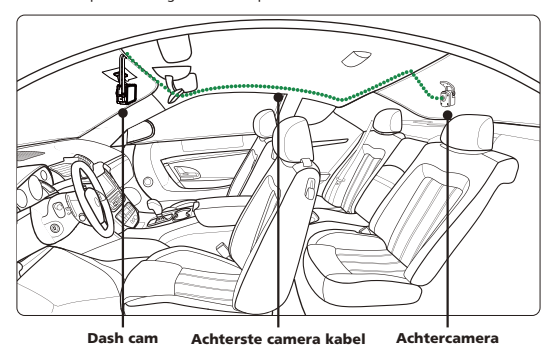

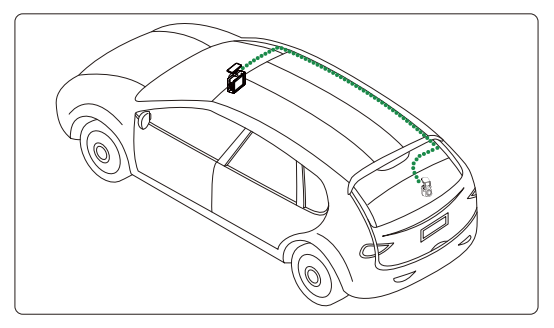

### Opmerking:

Laat voor het openen van de achterklep ongeveer 3 tot 5 centimeter extra kabel aan het uiteinde van het voertuig om voldoende kabelverbindingen te garanderen en de achterklep gemakkelijk te kunnen openen zonder de achter camera te bewegen.

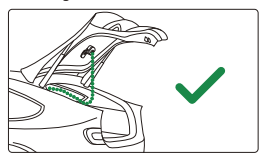

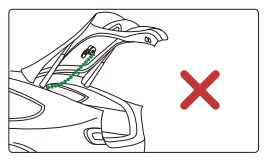

- Controleer de locaties van alle airbags in de handleiding van het voertuig. Leid de kabel NIET over de airbags om te voorkomen dat de werking van de airbags wordt verstoord en er een probleem ontstaat met de goede werking van de airbags.
- Voor voertuigen met dakraam en gordijnairbag moet de kabel lopen vanaf de onderkant van de bekleding van het tapijt aan passagierszijde, langs de zijkant van de achterbank, naar de achterruitlijst en naar de geselecteerde positie.

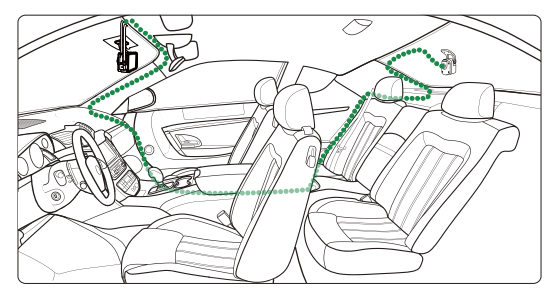

# (4) SLUIT DE KABEL VAN DE ACHTERCAMERA AAN OP DE ACHTERCAMERA **25**

Wanneer alle kabels op hun plaats zitten, sluit u de kabel van de achtercamera aan op de achtercamera, lijn de kabelpennen uit om de kabelverbinding te beveiligen. **26** Controleer de dashcam aan de voorkant om er zeker van te zijn dat de achtercamera **27** correct werkt.

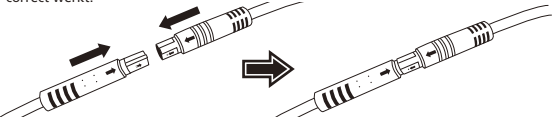

# (5) PAS DE ACHTERCAMERA KABEL AAN

Zodra de houder is ingesteld op de achterruit, moet u ervoor zorgen dat het display op de dashcam aan de voorkant (voor- en achteraanzicht) horizontaal zijn. Druk tijdens het opnemen op de schermkeuze-knop [...] om over te schakelen van het display achter naar het volledige scherm, waarbij u de camera achter dienovereenkomstig aanpast. Zorg ervoor dat het display in het midden staat, probeer NIET om de dashcam tijdens het rijden aan te passen.

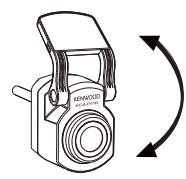

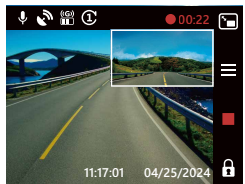

# Opmerking:

- U kunt de dashcam ook aansluiten op uw mobiele apparaat en KENWOOD DASH CAM MANAGER downloaden op App Store / Google Play. Gebruik de **Live View**functie om de achtercamera in te stellen.
- Als u het nog steeds te veel moeite vindt of het niet zelf wilt doen. Dan raden we u aan om uw lokale betrouwbare Auto installatie service punt te vinden om te vragen naar de installatie van de dashcam. De kosten kunnen per winkel verschillen. Raadpleeg en controleer de reputatie van de winkel voordat u het installeert.
- We hebben de achtercamera waterdicht ontworpen met een IP67-classificatie (IP67 waterdicht voor het cameragedeelte), zodat u de camera buiten de auto kunt plaatsen zonder bang te hoeven zijn voor zware regen of sneeuw. Hierdoor krijgt u duidelijkere videobeelden. In tegenstelling tot gewone dashcams die alleen op de achterruit geplaatst kunnen worden, levert het plaatsen van de camera buiten de auto direct een betere beeldkwaliteit op, omdat er geen warmte-isolerende folies zijn die het zicht belemmeren. Om de camera buiten uw auto te installeren, hebt u echter professionele bedrading en installatie nodig. Als u de camera buiten uw auto wilt installeren, ga dan naar een winkel en laat een professional de camera voor u installeren om gevaar of schade te voorkomen.

# WAARSCHUWING:

Let ALTIJD op de weg voor u. Rijden met afleiding op de weg kan leiden tot boetes, ongelukken of zelfs de dood. RIJD VOORZICHTIG.

Plaats de houder ALTIJD op een plek die het zicht van de bestuurder op de weg niet belemmert. We raden aan om de bevestiging achter de achteruitkijkspiegel aan de passagierskant te plaatsen, binnen het wisgebied van de voorruit. Plaats de camera NIET voor de bestuurderszijde.

Plaats de houder NIET in het gebied waar de airbag wordt geactiveerd of in de buurt van spiegels.

Gebruik de DRV-A310W NIET tijdens het rijden. Vergeet niet dat de camera automatisch opneemt wanneer de motor van het voertuig is gestart.

Plaats de camera op een plek waar het netsnoer gemakkelijk te verbergen is en de bestuurder niet wordt afgeleid. Vermijd plaatsen zoals het stuur, de pedalen of de versnellingspook.

Vergeet niet om het gebied waar de houder wordt geplaatst schoon te maken. Pas de instellingen van uw camera aan voordat u gaat rijden.

# Schermnotificaties

Aan de hand van de volgende informatie kunt u de meldingen op het scherm beter begrijpen wanneer er een overeenkomstige waarschuwing wordt gedetecteerd.

• De SD-kaart voor de eerste keer formatteren: wanneer de SD-kaart voor de eerste keer in het apparaat wordt geplaatst, vraagt het apparaat u om de kaart te formatteren. Druk op OK om te formatteren en op LEAVE  $\leftarrow$  om te annuleren. Opmerking: Sla belangrijke bestanden op voordat u de kaart formatteert. OPTIES: Formatteren (aanbevolen) / Annuleren

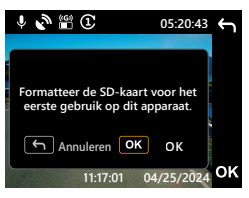

• 30 dagen SD-kaart opnieuw formatteren: Wanneer de SD-kaart gedurende 30 dagen is geformatteerd, zal het apparaat u vragen om de kaart om de 30 dagen opnieuw te formatteren om ervoor te zorgen dat de opslag van de SD-kaart correct blijft werken. Druk op OK om te formatteren en op LEAVE  $\leftarrow$  om te annuleren.

Opmerking: Sla belangrijke bestanden op voordat u de kaart formatteert. OPTIES: Formatteren (aanbevolen) / Annuleren

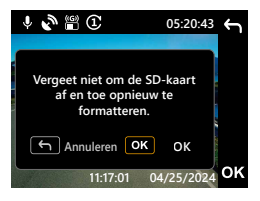

• Beschermde bestanden overschreven: Wanneer de beveiligde ruimte van de SD-kaart vol is, zal het apparaat u vragen om de kaart opnieuw te formatteren, anders zal het eerste beveiligde bestand worden overschreven wanneer de beveiligde ruimte vol is. Druk op OK om te formatteren en op LEAVE  $\leftarrow$  om te annuleren.

Opmerking: Sla belangrijke bestanden op voordat u de kaart formatteert. OPTIES: Formatteren (aanbevolen) / Annuleren

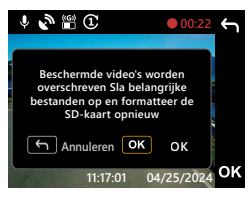

• SD-kaart fout: Als er een schrijf-/leesprobleem is met de SD-kaart, zal het apparaat u vragen om de kaart te vervangen.

Opmerking: Sla belangrijke bestanden op voordat u de kaart formatteert. Opmerking: Als de melding blijft verschijnen, controleer dan of de SD-kaart nog werkt. De levensduur van SD-kaarten is beperkt, van 3 maanden tot een jaar of meer afhankelijk van het gebruik. Neem contact op met de fabrikant van uw SD-kaart voor informatie over de garantie.

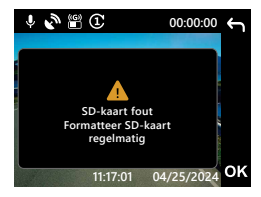

• Plaats SD-kaart: Dit is een melding om u eraan te herinneren de SD-kaart te plaatsen.

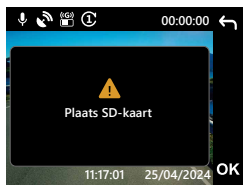

• Menu openen tijdens opname: Als u tijdens het opnemen op de MENU $\equiv$ -knop drukt, moet u mogelijk eerst op de knop Opnemen drukken om het opnemen te stoppen. Vervolgens kunt u op de knop MENU = drukken om het Menu te openen.

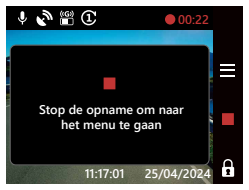

• Schermopname: Houd tijdens het opnemen de knop Opnemen twee seconden ingedrukt om een momentopname van de foto te maken. De foto wordt opgeslagen in de fotomap

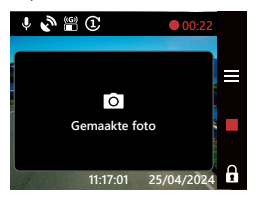

• Screensaver: Wanneer de screensaver is ingeschakeld, schakelt het apparaat het scherm automatisch uit na 30 seconden of 2 minuten van inactiviteit, en 5 seconden voordat het scherm wordt uitgeschakeld Het scherm geeft aan dat het apparaat het scherm gaat uitschakelen.

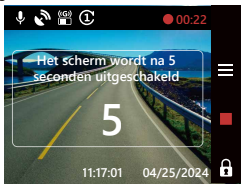

• Firmware bijwerken: Druk op de OK knop om het updaten van de firmware te starten en op de LEAVE h knop om te annuleren.

Opmerking: Sla belangrijke bestanden op voordat u de kaart formatteert.

Opmerking: Lees pagina 69 voor meer informatie over het bijwerken van de firmware.

OPTIES: Update (aanbevolen) / Annuleren

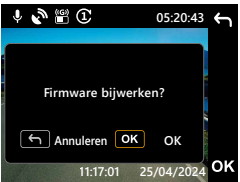

• Firmware bijwerken: Schakel de stroom niet uit en druk niet op een knop tijdens deze periode, dit kan leiden tot een mislukte update.

Opmerking: Lees pagina 69 voor meer informatie over het bijwerken van de firmware.

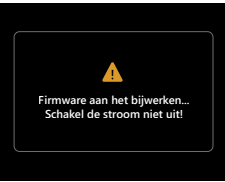

# Video modus

Aan de hand van de volgende informatie kunt u de pictogrammen in de VIDEO MODUS en hun functies beter begrijpen. Sommige pictogrammen verschijnen alleen wanneer de corresponderende functies zijn geactiveerd.

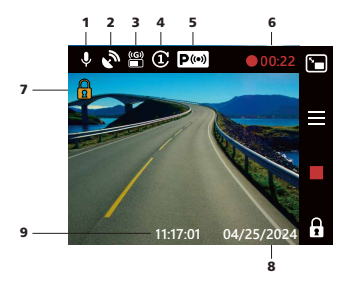

- 1. Microfoon: Als de audio-opnamefunctie is uitgeschakeld, staat er een rode lijn over het pictogram.
- 2. GPS: Als dit pictogram knippert, geeft dit aan dat de DRV-A310W het GPS-signaal zoekt. Als het GPS-signaal is gevonden, stopt het pictogram met knipperen en blijft het stabiel op het scherm.
- 3. G Sensor: Het huidige gevoeligheidsniveau van de G-sensor.
- 4. Videolengte: De duur van elke videoclip.
- 5. Parkeermodussensor: Geeft aan of de parkeermodusfunctie is ingeschakeld of niet. (Optioneel)
- 6. Opnameduur: Dit geeft de lengte van de huidige opname aan.
- 7. Bestandsbeveiliging: Geeft aan dat de huidige videoclip is beveiligd.
- 8. Datum: Geeft huidige datum weer.
- 9. Tijd: Geeft huidige tijd weer.

# Video Menu

De standaardinstellingen van de DRV-A310W zijn zo ingesteld dat u de camera kunt gebruiken zonder de instellingen te hoeven wijzigen. Als u de instellingen moet aanpassen, zullen de volgende instructies u helpen.

Druk op de knop **MENU**  $\equiv$  en selecteer het **Videomenu** in de **VIDEO MODUS** terwijl de DRV-A310W niet aan het opnemen is.

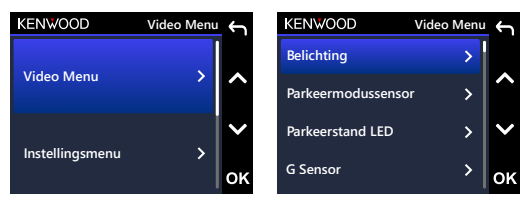

Gebruik de knoppen **OMHOOG** en **OMLAAG** om instellingsopties te selecteren en druk op OK om het submenu te openen.

**Screene te Bevestigen en terug te keren naar het visse as**<br>Op de knop LEAVE ← om terug te keren naar de videomodus. **Privacy gegevens** Zodra u het submenu opent, markeert u de gewenste instelling en drukt u op OK om uw selectie te bevestigen en terug te keren naar het VIDEO MENU. Druk tweemaal

# TIP:

- U hebt geen toegang tot het DRV-A310W menu als de camera aan het opnemen is.

- **Belichting**: Instellingen voor belichtingsniveaus aanpassen. OPTIES: Voorcamera: +2 / +1 / 0 (standaard) / -1 / -2 Achtercamera: +2 / +1 / 0 (standaard) / -1 / -2 (Optioneel)
- **Kentekenplaat stempel** Parkeermodussensor (Optioneel): De parkeermodussensor heeft drie functies: Trillingsdetectie, Bewegingsdetectie en Tijdsverloop. Slechts één van deze functies kan tegelijk worden geactiveerd; ze kunnen niet tegelijkertijd worden ingeschakeld. Wanneer deze functie geactiveerd is, wordt het ICOON op het scherm in het wit weergegeven. Als het niet geactiveerd is, wordt het grijs weergegeven.

Trillingsdetectie: Als de vibratiedetectie is ingeschakeld, schakelt het apparaat na 1 minuut over naar de slaapmodus wanneer het voertuig wordt uitgeschakeld of wanneer het apparaat geen stroom meer krijgt. In de slaapstand zal het apparaat, als het externe krachten detecteert, automatisch inschakelen, een video van 30 seconden opnemen en daarna uitschakelen.

Bewegingsdetectie: Als de bewegingsdetectie is ingeschakeld, schakelt het apparaat over naar de stand-bymodus wanneer het voertuig wordt uitgeschakeld of wanneer het apparaat geen stroom meer krijgt. In de stand-bymodus zal het apparaat, als het bewegende objecten detecteert, automatisch een video van 30 seconden opnemen en daarna stoppen met opnemen totdat er geen bewegende objecten meer zijn.

Tijdsverloop: Als de tijdsverloopmodus is ingeschakeld, begint het apparaat met het opnemen van tijdsverloopvideo's wanneer de motor wordt uitgezet tot de volgende keer dat de auto wordt gestart of totdat deze wordt getriggerd door een timer of spanningsdrempel.

OPTIES:

Trillingsdetectie: Hoog / Medium / Laag / Uit (standaard) Bewegingsdetectie: Hoog / Medium / Laag / Uit (standaard) Tijdsverloop: Aan / Uit (standaard)

- LED parkeermodus: Het oranje indicatielampje aan de voorkant van het apparaat is het LED-lampje voor de parkeermodus. Het dient als waarschuwing voor anderen dat het apparaat aan het opnemen is. Het knippert om de twee seconden. Er zijn opties beschikbaar om het aan, uit of alleen aan te zetten als de parkeerstand is geactiveerd. OPTIES: Altijd aan / Aan bij parkeren (standaard) / Uit
- G Sensor: G-sensor is de sensor die krachten kan detecteren. Wanneer deze krachten detecteert, wordt het huidige bestand automatisch beveiligd. Pas hier de gevoeligheid van de G-sensor aan. OPTIES: Hoog / Medium (standaard) / Laag / Uit
- GPS: Zet de GPS-functie AAN of UIT. OPTIES: Aan (standaard) / Uit
- Snelheidseenheden: Pas de snelheidseenheid aan. OPTIES: MPH (standaard) / KMH
- Privacy gegevens: Slaat tot 4 sets van laatste videobestanden op wanneer Data Privacy op ON staat. OPTIES: Aan / Uit (standaard)
- Screensaver: DRV-A310W heeft een functie om het scherm te laten dimmen of uitschakelen na een periode van inactiviteit. Druk op een willekeurige knop om het scherm weer te activeren.

OPTIES: LCD Altijd aan / LCD Dim na 30 sec (standaard) / LCD Dim na 2 min / LCD Uit na 30 sec / LCD Uit na 2 min

Parkeer LCD Uit: Aan (standaard) / Uit

Opmerking: Wanneer deze optie is ingeschakeld, wordt het scherm na twee minuten automatisch uitgeschakeld zodra de parkeermodus is geactiveerd en pas weer ingeschakeld als er interactie is of de auto wordt gestart.

- KENWOOD-stempel: Zet de KENWOOD-logostempel AAN of UIT op de opgenomen bestanden. OPTIES: Aan (standaard) / Uit
- Tijd- en datumstempel: De datumstempel op de opgenomen bestanden in- of uitschakelen.

OPTIES: Aan (standaard) / Uit

- Informatie stempel: Zet de informatiestempel aan of uit, inclusief de versnelling, snelheid, lengtegraad en breedtegraad op de opgenomen bestanden. OPTIES: Aan (standaard) / Uit
- Snelheidsstempel: Alleen de snelheidsstempel op de opgenomen bestanden inof uitschakelen.

OPTIES: Aan (standaard) / Uit

• Kentekenplaat stempel: Voer uw kenteken in om uw kentekenstempel op de opgenomen bestanden te zetten.

### Opmerking:

Wanneer u zich in het SETUP MENU -> Standaardinstellingen herstellen bevindt, kunt u alle instellingen herstellen naar de standaardinstellingen van de DRV-A310W.

# Instellingsmenu

Druk op de knop **MENU**  $\equiv$  en selecteer het setup menu in de VIDEO MODUS terwijl de DRV-A310W niet aan het opnemen is.

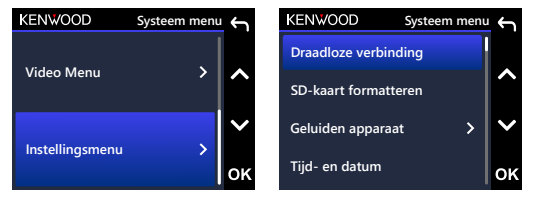

**Taal** Gebruik de knoppen OMHOOG en OMLAAG om instellingsopties te selecteren en druk op OK om het submenu te openen.

**Land** Zodra u het submenu opent, markeert u de gewenste instelling en drukt u op OK om uw selectie te bevestigen en terug te keren naar het **SETUP MENU**. Druk tweemaal op de knop LEAVE ← om terug te keren naar de videomodus.

### Opmerking:

- **Standaardinstellingen terugzetten** beeldkwaliteit en gebruiksgemak. In de meeste omstandigheden hoeft u de - De standaardinstellingen van de DRV-A310W zijn geselecteerd voor een geweldige instellingen niet te wijzigen.
- Het instelmenu is niet toegankelijk terwijl de camera opneemt.
• Draadloze verbinding: Schakel de draadloze functie in om uw mobiele apparaat aan te sluiten.

OPTIES: Verbinden / Verbreken

- SD-kaart formatteren: De geheugenkaart formatteren. Formatteren verwijdert ALLE bestanden op de kaart. OPTIES: Formatteren / Annuleren
- Geluiden apparaat: Pas het pieptoongeluid, het volume en de stemopname aan. OPTIES:

Piep: Aan (standaard) / Uit

Audio opnemen: Aan (standaard) / Uit

- Tijd- en datum: Pas de TIJD en DATUM naar wens aan door de knoppen OMHOOG en OMLAAG te gebruiken om de waarde in te stellen. Druk op OK om de instelling op te slaan en druk op MENU om terug te keren naar het SETUP MENU.
- Tijdzone / DST: Selecteer de instelling voor de tijdzone. OPTIES: -12 / -11 / -10 / -9 / -8 / -7 / -6 / -5 / -4 / -3.5 / -3 / -2.5 / -2 / -1 / GMT / +1 / +2 / +3 / +4 / +5 / +6 / +7 / +8 / +9 / +10 / +11 / +12
- Taal: Selecteer een voorkeurstaal. OPTIES: English(default) / Deutsche / Français / Nederlands / Italiano / Español / Português / Polska / Česky / Română
- Land: Selecteer een land en de tijdzone-instelling. OPTIES: United States / Canada / China / Mexico / Korea / Japan / Taiwan / Russia / Spain / Norway / Finland / Sweden / Germany / France / Italy / Netherlands / Belgium / Denmark / Poland / United Kingdom / Ireland / India / Others
- Beeld Inverteren: Draai het LCD-scherm alleen voor het ondersteboven opnemen van beelden.

Opmerking: De knoppen Omhoog en Omlaag blijven dezelfde als de standaardconfiguratie.

OPTIES: Voorcamera: Aan / Uit (standaard) Achtercamera: Aan / Uit (standaard)

• Spiegelweergave: Draai het LCD-scherm horizontaal voor het opnemen van spiegelbeelden. OPTIES:

Voorcamera: Aan / Uit (standaard)

Achtercamera: Aan / Uit (standaard)

- Standaardinstellingen terugzetten: Zet alle instellingen terug naar de fabrieksinstellingen van KENWOOD.
- Systeeminfo: Geeft de firmwareversie weer. OPTIES:

Systeeminfo: Toont de huidige firmwareversie en de FCC ID en IC ID.

Kaartinfo: Geeft de geheugenkaartinformatie weer.

Satellietsignaal: De telling van het aantal satellietsignalen dat de DRV-A310W ontvangt.

PIN voor app-koppeling: Dit is de PIN-code die wordt gebruikt om verbinding te maken met de App. Als u uw PIN bent vergeten, kunt u deze hier bekijken of wijzigen. De standaard PIN is 671514.

## Opmerking:

Zorg ervoor dat de dashboardcamera niet bezig is met een opname. Houd de knop Bestandsbescherming  $\bigoplus$  en de knop Opnemen REC drie seconden ingedrukt om naar de Systeem Info te gaan. -

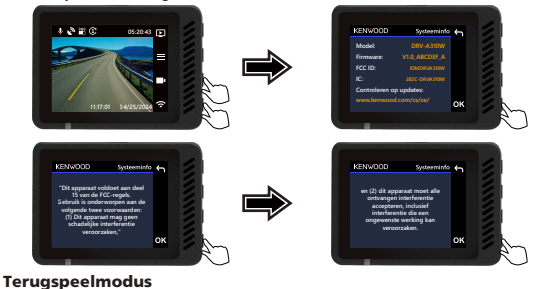

Gebruik de knop MODE D om de AFSPELMODUS te openen terwijl de DRV-A310W niet aan het opnemen is.

In de AFSPEELMODUS kunt u de video's bekijken die u hebt opgeslagen.

# **DIRECTORIES**

Druk op de knoppen OMHOOG of OMLAAG om door het menu te navigeren.

Beschermd: De map voor alle beschermde video's.

Video: De map voor alle onbeschermde video's.

Opmerking: Als het videobestand beschermd is in de afspeelmodus, blijft het bestand in de videomap staan.

Foto: Alle foto's in het file.

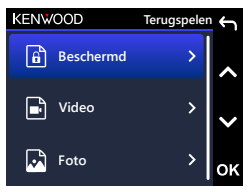

## VIDEOBESTANDEN

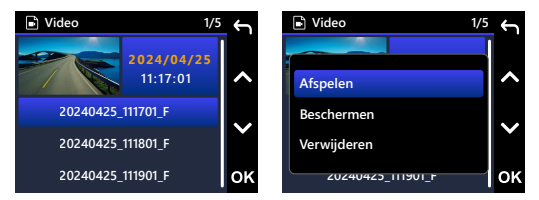

Gebruik de knoppen OMHOOG en OMLAAG om het videobestand te selecteren en druk op OK om deze video af te spelen.

Videobestandsnaam: Het formaat van de videobestandsnaam is YYYYMMD-D\_HHMMSS\_[F/R]

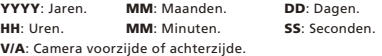

Bijvoorbeeld, 20240425\_111701\_F betekent dat dit bestand is opgenomen op 25 apr, 2024, 11. [F/R]: 17: 01, F betekent voorcamera.

Bij gebruik van de parkeerstand begint de bestandsnaam van de parkeerstand opname met een "P", bijvoorbeeld, P20240425\_111701\_F.

Het watermerk in het beeldbestand wordt hieronder beschreven.

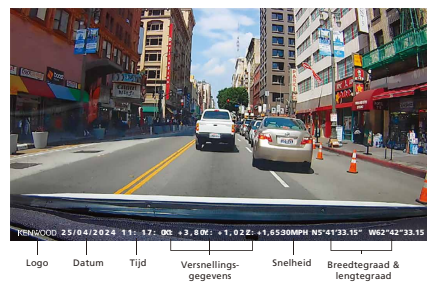

KENWOOD Stempel: Logo, kan worden ingeschakeld/uitgeschakeld in VIDEO MENU. Tijd- en datumstempel: Datum, tijd, kunnen aan/uit worden gezet in VIDEO MENU. Informatie stempel: Versnellingsgegevens, Snelheid, Breedtegraad & Lengtegraad kunnen aan/uit gezet worden in VIDEO MENU.

Snelheidsstempel: Snelheidsgegevens kunnen afzonderlijk worden in- of uitgeschakeld.

Kentekenplaat stempel: Kentekenplaat, kan aan/uitgeschakeld worden in VIDEO MENU.

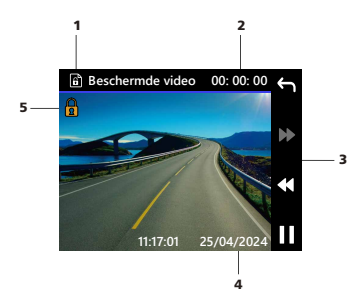

- 1. Type bestand: Geeft aan dat het type bestand video is.
- 2. Terugspelen: Geeft de huidige afspeeltijd weer.
- 3. Afspeelbesturingselementen: Gebruik de knoppen op de DRV-A310W zoals hieronder aangegeven.
- 4. Datum en tijd: Geeft de datum en tijd van het opgenomen bestand aan.

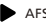

**AFSPELEN / PAUZE.** 

GA TERUG naar video / beschermde map

**44 TERUGSPOELEN.** 

**W** VOORUIT SPOELEN.

5. Beschermd bestand: Geeft aan dat het geselecteerde bestand beschermd is.

# FOTOBESTANDEN

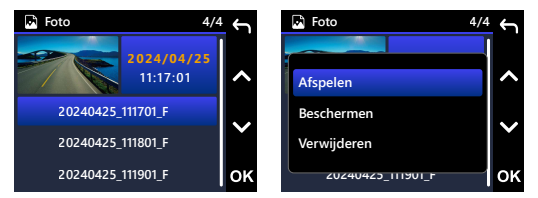

Gebruik de knoppen OMHOOG en OMLAAG om het fotobestand te selecteren en druk op OK om deze foto af te spelen.

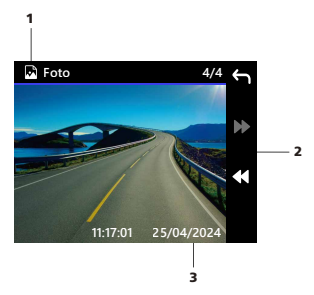

- 1. Type bestand: Geeft aan dat het type bestand foto is.
- 2. Afspeelbesturingselementen: Gebruik de knoppen op de DRV-A310W zoals hieronder aangegeven.
- 3. Datum en tijd: Geeft de datum en tijd van het opnamebestand aan.

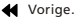

 $\blacktriangleright$  Volgende.

# BESTAND VERWIJDEREN

Gebruik de knoppen OMHOOG en OMLAAG om het videobestand te selecteren en druk op OK om deze video te wissen.

Opmerking: BESCHERMDE BESTANDEN KUNNEN NIET VERWIJDERD WORDEN.

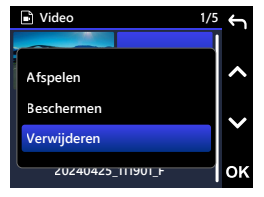

U krijgt de volgende opties:

Eenmaal geselecteerd, volg de instructies op het scherm om het huidige bestand te verwijderen.

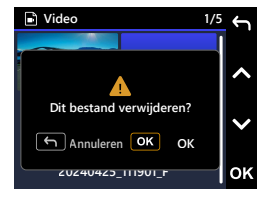

## BESTAND BESCHERMEN / NIET BESCHERMEN

Gebruik de knoppen OMHOOG en OMLAAG om het videobestand te selecteren en druk op OK om Deze video beveiligen /beveiliging opheffen te selecteren.

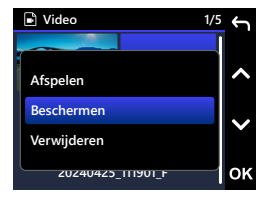

U krijgt de volgende opties:

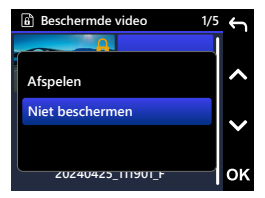

Volg na selectie de instructies op het scherm om het huidige bestand te beveiligen.

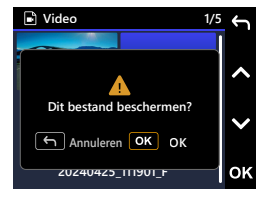

Volg na selectie de instructies op het scherm om het huidige bestand niet te beveiligen.

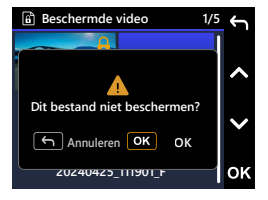

# Desktop software gebruiken

"KENWOOD VIDEO PLAYER" is een desktopsoftware voor het weergeven van video die met het apparaat is opgenomen.

### Systeemvereisten voor "KENWOOD VIDEO PLAYER".

OS: Microsoft Windows 11, Windows 10\* \*Microsoft Visual C++ moet geïnstalleerd zijn. \*DirectX XAudio2 moet geïnstalleerd zijn. OS: Apple macOS 12 (Monterey) of later

### De software installeren

Installeer de software in een computeromgeving met beheerdersrechten.

- 1. Download het installatieprogramma van https://www.kenwood.com/cs/ce/
- 2. Installeer volgens de instructies op het scherm.
- 3. We raden aan om het op een andere locatie dan de C-schijf te installeren.

### Terugspelen:

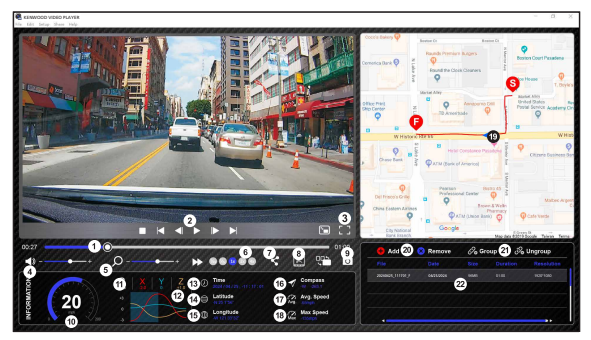

#### 1. Video tijdlijn :

Sleep de balk met de videotijdlijn naar Terugspoelen of Vooruitspoelen om de video-, snelheids- en G-Sensordatum op te roepen.

#### 2. Bedieningsknoppen voor afspelen van video:

Beschikbare opties van links naar rechts zijn stop, laatste clip, laatste frame, afspelen, volgende frame volgende clip.

Beschikbare sneltoetsen voor individuele opties zijn (1) Play / Pause: spatie

(2) Stop: esc

(3) Laatste beeld: links

(4) Volgende frame: rechts

(5) Volgende clip: N

(6) Laatste clip: B

#### 3. Volledig scherm weergave :

Schakelen om het beeld op het volledige scherm te krijgen.

- Sneltoets: Alt + Enter

#### 4. Aanpassen videovolume :

Versleep deze om het audiovolume te wijzigen. - Standaardvolume: 100%

#### 5. Digitale zoom in / out :

Rol het muiswiel vooruit/achteruit over het videogebied of sleep dit om in/uit te zoomen.

#### 6. Video afspeelsnelheid :

Klik hierop om video's op het hoofdscherm sneller/langzamer te maken.

De beschikbare snelheidsopties kunnen variëren van een kwart tot een verviervoudiging van de oorspronkelijke snelheid.

- Standaardsnelheid : 1X

#### 7. Knop Delen :

Klik hierop om verschillende opties voor delen te openen.

#### 8. Videobewerkingsmodus :

Klik om het videobewerkingsvenster te openen.

#### 9. Schermafbeelding :

Klik om het huidige beeld op het hoofdscherm vast te leggen en sla het bestand op in een bepaalde ruimte.

-Standaardlocatie : installatiehoofdmap /Snapshot.

#### 10. Snelheid :

Toont de snelheid van de auto in de video toen deze werd opgenomen. U kunt de UOM van de snelheid wijzigen onder Instelling → Snelheidseenheid. (Functie beschikbaar op het apparaat met ingebouwde GPS) -Optie meeteenheid (UOM) : Imperiale Eenheid of Metrische Eenheid -Standaard maateenheid : MPH

#### 11. G-sensor gegevens :

De G-gegevens van het voertuig weergeven in de video toen deze werd opgenomen.

#### 12. Grafiek van G-sensorgegevens :

De G-gegevens van het voertuig weergeven in de video toen deze werd opgenomen.

#### 13. Video opgenomen op :

Datum en tijd weergeven van de video toen deze werd opgenomen.

#### 14. Breedtegraad :

De breedtegraad weergeven van de video waar deze is opgenomen. (Functie beschikbaar op het apparaat met ingebouwde GPS)

#### 15. Lengtegraad :

De lengtegraad weergeven van de video waar deze is opgenomen. (Functie beschikbaar op het apparaat met ingebouwde GPS)

#### 16. Rijrichting :

De richting weergeven van de video waar deze is opgenomen. (Functie beschikbaar op het apparaat met ingebouwde GPS)

#### 17. Gemiddelde snelheid :

De gemiddelde snelheid weergeven van de video waar deze is opgenomen. (Functie beschikbaar op het apparaat met ingebouwde GPS)

#### 18. Max snelheid :

Geeft de maximumsnelheid weer van de video waar deze is opgenomen. (Functie beschikbaar op het apparaat met ingebouwde GPS)

#### 19. Google Maps :

De locatie weergeven van de video waar deze is opgenomen. (Functie beschikbaar op het apparaat met ingebouwde GPS)

### 20. Bestand toevoegen / Bestand verwijderen :

Klik op de "Toevoegen" toets om het "Bestand toevoegen" venster te openen. Klik op de toets "Verwijderen" om de geselecteerde bestanden uit de afspeellijst te verwijderen.

#### 21. Bestand groeperen / Bestand degroeperen :

U kunt meerdere bestanden groeperen in de afspeellijst en ze vervolgens afspelen in één bestand en de gegevens van elk bestand koppelen om weer te geven in de gegevenstabel. Als u bijvoorbeeld 5 bestanden van 1 minuut toevoegt aan een groep, wordt de weergavetijd van 5 minuten weergegeven in de gegevenstabel. De naam van een groep is een tekenreeks van de naam van het eerste bestand, gevolgd door het aantal bestanden in de groep. Dat wil zeggen, voor een groep van 5 bestanden met de eerste naam "20180925\_191823", is de naam van de groep "20180925\_191823(5)".

#### 22. Video playlist :

Een videominiatuur wordt in deze tabel weergegeven na de video's die aan de lijst zijn toegevoegd.

# Het bewerken van de video:

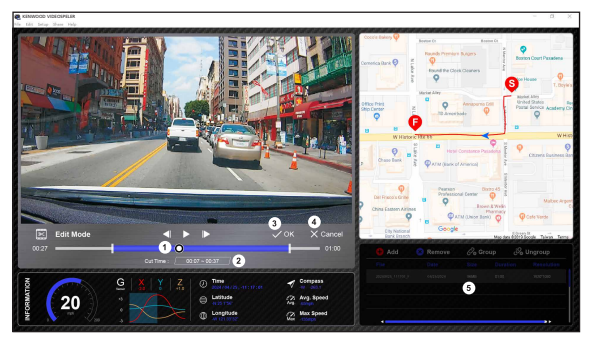

- 1. Bewerk de tijdlijn van de video door het witte blok op de tijdlijn te verplaatsen om het bewerkingsbereik van de video in te stellen.
- 2. Bewerk het bereik van de video. U kunt een getal invoeren om de grootte van dit bereik te wijzigen.
- 3. Bevestig en klik om het huidige werk te valideren en door te gaan met de volgende stap.
- 4. Klik om de videobewerkingsmodus af te sluiten.
- 5. De systeembalk van de software en de video-afspeellijst stoppen met functioneren in de videobewerkingsmodus.

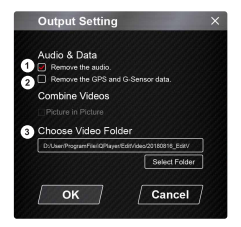

1. Audiobestand verwijderen:

Vink aan om het audiobestand van de geëxporteerde video te verwijderen.

- 2. Verwijder de gegevens van GPS en G-sensor: Vink aan om het GPS- en G-sensorbestand van de geëxporteerde video te verwijderen.
- 3. Afbeelding exporteren: Selecteer de doelopslaglocatie van het afbeeldingsbestand en de naam ervan. Standaardlocatie: installatiehoofdmap / Bewerk video

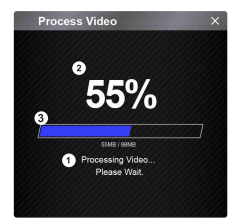

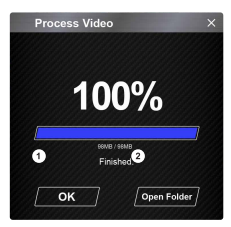

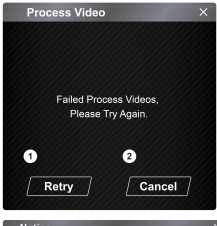

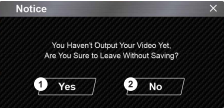

#### 1. Beeldverwerking:

Ga verder met beeldverwerking zodra de opties voor het exporteren van afbeeldingen zijn ingesteld.

#### 2. Export status (1):

De voortgang van het exporteren van afbeeldingsbestanden wordt weergegeven als een procentueel symbool "%" en wordt gesynchroniseerd met item 3.

#### 3. Export status (2):

De voortgang van het exporteren van afbeeldingsbestanden wordt weergegeven als een kader dat wordt gevuld met gelaagde kleureninkt en wordt gesynchroniseerd met item 2. Het exporteren is voltooid zodra het kader volledig is geïnkt met gelaagde kleuren.

#### 1. OK:

Klik om terug te gaan naar de afspeelmoduspagina.

#### 2. Folder openen:

Klik om mappen te openen met afbeeldingsbestanden die daarin zijn opgeslagen.

## 1. Opnieuw proberen:

Klik om het afbeeldingsbestand opnieuw te exporteren met de vorige instellingen.

#### 2. Annuleren:

Klik om het exporteren van afbeeldingsbestanden af te breken en terug te gaan naar de videobewerkingspagina.

#### 1. Ja:

Klik om terug te gaan naar de afspeelmoduspagina.

2. Nee:

Klik om het exporteren van afbeeldingsbestanden af te breken en terug te gaan naar de videobewerkingspagina.

# Modus delen

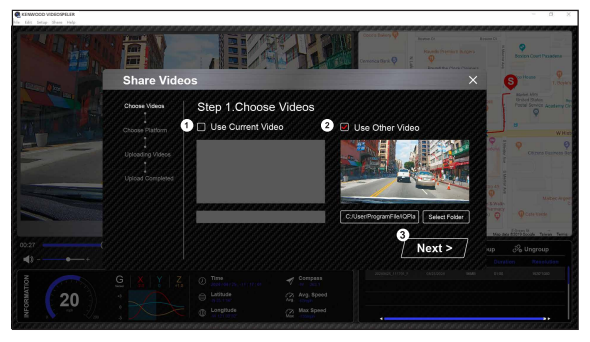

Klik op Delen → Video's delen in de software systeembalk boven in het venster of op het pictogram voor het delen van gemeenschappen in de interface om het venster voor delen weer te geven.

1. Voor delen van de huidige video:

Als er twee bestanden worden afgespeeld, wordt het bestand met het actieve luidsprekerpictogram gedeeld.

2. Voor delen van de niet-huidige video:

Klik en open het bestandsselectievenster.

3. Volgende stap:

Klik om naar de volgende stap te gaan.

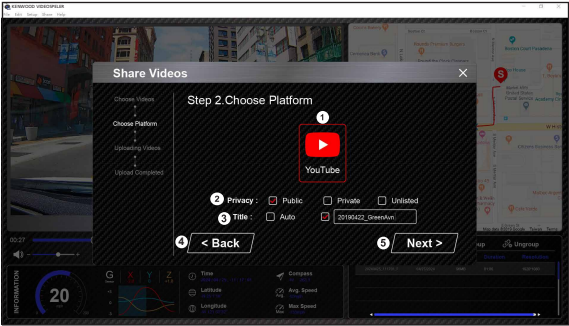

### 1. Selecteer een gemeenschapsplatform:

U kunt slechts één communityplatform selecteren en het geselecteerde wordt omcirkeld in gelaagde kleuren.

### 2. Selecteer de privacymodus:

U kunt de privacymodus Publiek, Privé en Niet vermeld selecteren wanneer u de video uploadt.

### 3. Titel uploaden:

Het titelitem bepaalt de naam van de video wanneer u de video uploadt, u kunt Auto selecteren: "DD/MM/JJJJ (standaard) - Dash Cam - KENWOOD VIDEO SPELER" of bepaal zelf de titel.

# 4. Laatste stap:

Klik om terug te gaan naar de laatste stap.

### 5. Volgende stap:

Klik om naar de volgende stap te gaan. (Als u op YouTube klikt, wordt er een webpagina geopend waarop u kunt inloggen op uw account. Na het voltooien van de aanmeldingsautorisatie wordt de knop Volgende weergegeven).

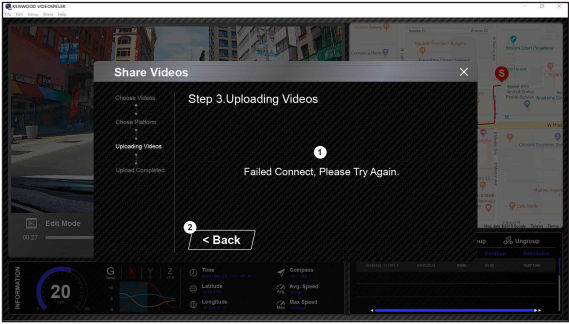

# 1. Bestandsupload mislukt:

Deze pagina wordt weergegeven als het uploaden is mislukt of als er een time-out van de serververbinding is.

# 2. Laatste stap:

Klik om terug te gaan naar de laatste stap.

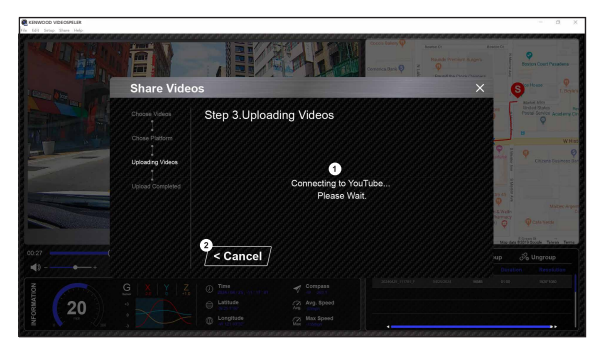

## 1. Verbinding maken met communityplatform:

Het bericht "Verbinding maken met Social Media...... Wachten a.u.b." wordt weergegeven wanneer een verbinding wordt gemaakt. Uw standaardbrowser zal het geselecteerde communityplatform weergeven en er verbinding mee maken. U moet uw account-ID bundelen met het platform om alleen de eerste keer verbinding te maken (niet langer nodig als het eenmaal gebundeld is).

### 2. Annuleren:

Klik om terug te gaan naar de laatste stap.

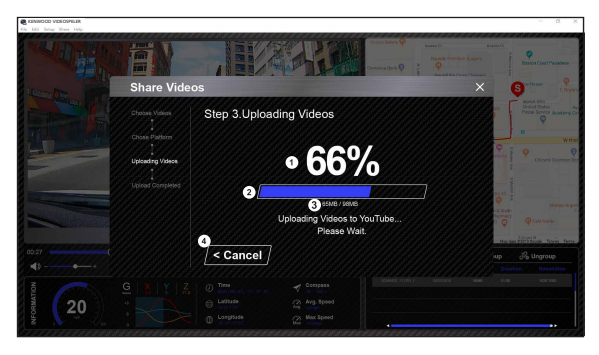

# 1. Upload status (1):

De voortgang van het uploaden van bestanden wordt weergegeven als een procentueel symbool "%" en gesynchroniseerd met item 2.

### 2. Upload status (2):

De voortgang van het uploaden van bestanden wordt weergegeven als een kader dat wordt gevuld met gelaagde kleuren inkt en gesynchroniseerd met item 1. Het bestand is succesvol geüpload zodra het frame volledig is geïnkt met gelaagde kleuren.

### 3. Voortgang van upload:

Het eerste getal is de geüploade MB en het tweede getal is het totaal voor de upload.

## 4. Annuleren:

Klik om terug te gaan naar de laatste stap.

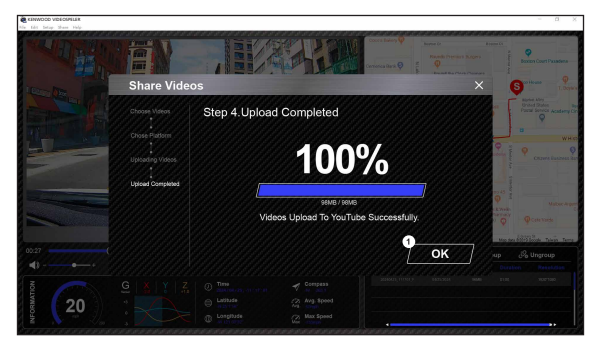

# 1. Bevestigen:

Klik om terug te gaan naar informatie van afspeelmodus.

Verbind de DRV-A310W met uw mobiele apparaten via de draadloze verbindingsfunctie.

## 1. KENWOOD DASHCAM MANAGER DOWNLOADEN

KENWOOD DASH CAM MANAGER is een volledig gratis toepassing voor het afspelen van video. Deze kan worden gebruikt voor afstandsbediening en livestreamvoorvertoning op korte afstand of voor het downloaden en bekijken van video's van de DRV-A310W. Met de kaartfunctie kunnen gebruikers de route, snelheid, breedtegraad, lengtegraad en richting van de rit op dat moment bekijken. Bovendien kunnen gebruikers eenvoudig de lengte van de video bewerken om deze snel te uploaden en te delen met vrienden, familie en verzekeringsmaatschappijen.

Download KENWOOD DASH CAM MANAGER van App Store / Google Play.

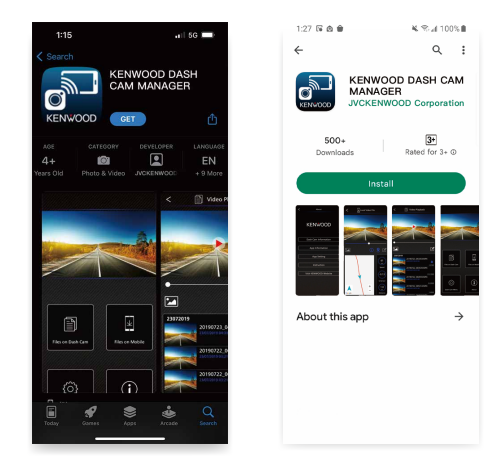

Besturingssysteem Minimumvereisten: iOS 15 en hoger / Android 10 en hoger.

### 2. OPEN DE KENWOOD DASHCAM MANAGER APP OP UW MOBIELE APPARAAT

De eerste keer dat u de app opent, verschijnen er twee meldingen.

- 1. U moet "KENWOOD DASH CAM MANAGER" toegang geven tot foto's en video's op dit apparaat "Alles toestaan".... (alleen Android-gebruikers)
- 2. U moet "KENWOOD DASH CAM MANAGER" toegang geven tot de locatiegegevens van dit apparaat "Tijdens het gebruik van de app". (Zowel Android- als iOS-gebruikers)

De volgende afbeeldingen zijn ter referentie.

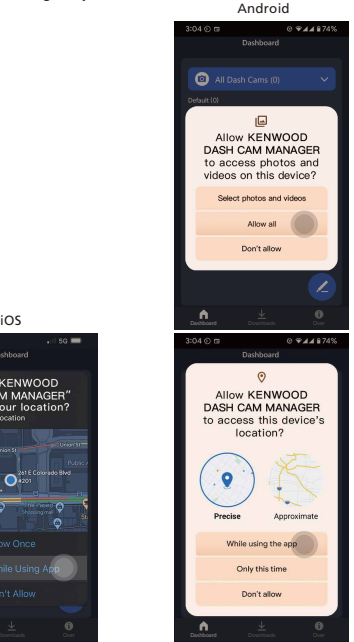

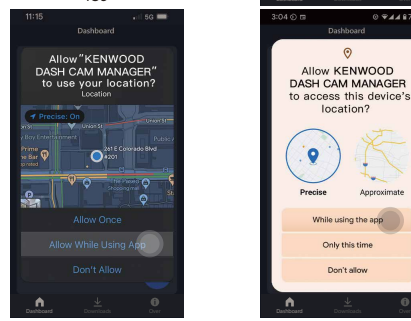

3. Selecteer de MKII afbeelding om de speciale MKII app te openen.

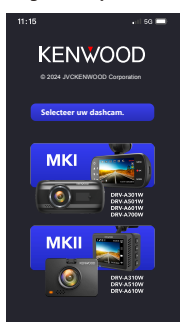

Druk op het pictogram PEN (2) op de pagina DASHBOARD en druk vervolgens op het pictogram + om de pagina ADD DEVICE te openen.<br>het pictogram + om de pagina ADD DEVICE te openen.<br> $\frac{1}{2}$  behendeling the passed behender of

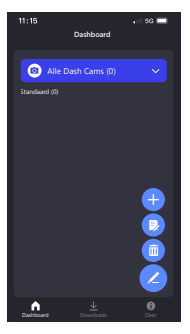

De telefoon zal beginnen met het scannen naar apparaten in de buurt. Als er apparaten worden gevonden, worden deze in de onderstaande lijst weergegeven. Selecteer vervolgens het apparaat dat u wilt toevoegen en druk op de knop

Toevoegen . **Toevoegen**

## Opmerking:

- Zorg ervoor dat uw dashcam momenteel is ingeschakeld en niet in de Menu- of Afspeelmodus staat. Wireless Link activering wordt niet ondersteund in deze modi. Het wordt echter wel ondersteund in de Video-modus en de Wireless Link-modus.

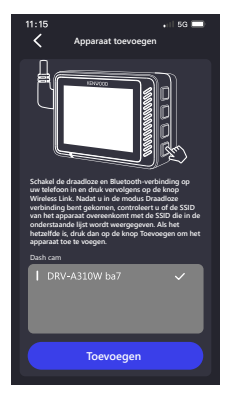

## 4. KLAAR OM TE GAAN

Gefeliciteerd met het succesvol toevoegen en koppelen van het apparaat. Druk op om terug te keren naar de pagina DASHBOARD. de knop **Voltooid Voltooid** 

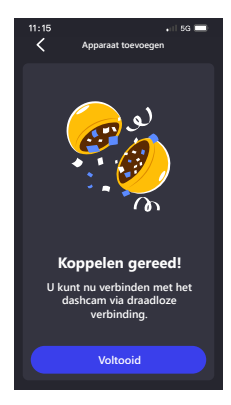

Nadat u bent teruggekeerd naar de pagina DASHBOARD, kunt u zien dat het apparaat dat u zojuist hebt toegevoegd is verschenen. Een groen lampje geeft aan dat het apparaat zich binnen het bereik van de verbinding bevindt. Nadat u op het apparaat hebt geklikt, verschijnt er een venster voor het invoeren van de App Koppelings-PINcode. Als u de standaard PIN op het apparaat gebruikt, heeft de App de standaard PIN al voor u ingevoerd: 671514. Klik op de  $\checkmark$  of the standaard PIN al voor u ingeverd: 671514. Klik op de  $\checkmark$ apparaat te verbinden. Als u uw eigen PIN-code voor uw apparaat hebt ingesteld, voer dan de PIN-code in die u hebt ingesteld.

#### Opmerking:

Zorg ervoor dat uw dashcam momenteel is ingeschakeld en niet in de Menu- of Afspeelmodus staat. Wireless Link activering wordt niet ondersteund in deze modi. Het wordt echter wel ondersteund in de Video-modus en de Wireless Link-modus.

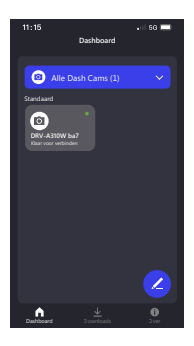

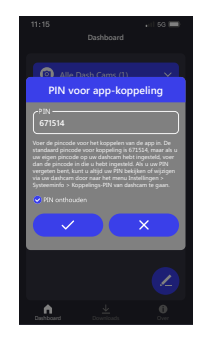

Na het klikken op  $\checkmark$  ,  $\checkmark$  , zal uw telefoon verbinding weergeven en u naar de DASH CAM pagina brengen. Uw dashcam schakelt over van de videomodus naar de draadloze verbindingsmodus, en zodra de verbinding is voltooid, geeft uw dashcam Verbonden weer. Gefeliciteerd! U kunt nu alle draadloze functies gebruiken.

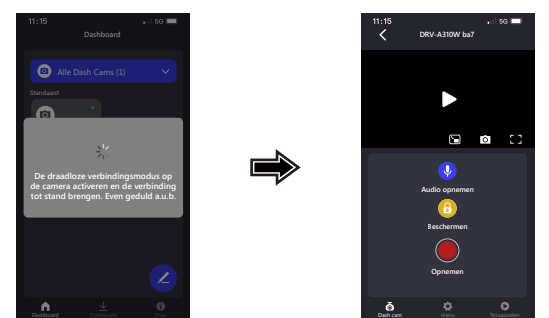

#### Opmerking:

- Soms kan er door bepaalde verbindingsafwijkingen geen verbinding tot stand worden gebracht. Volg de aanwijzingen op de app om de verbinding te voltooien.
- Een mobiel apparaat kan maar met één dashcam tegelijk verbinding maken via een draadloos netwerk, en u moet uw apparaat verbinden om het te kunnen gebruiken.

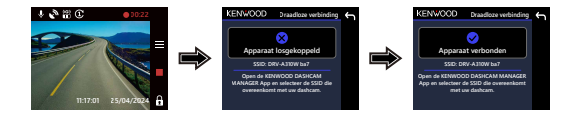

### AANGESLOTEN APPARATEN BEHEREN (DASHBOARDPAGINA)

Verbonden apparaten op uw mobiele apparaat TOEVOEGEN / WISSEN / HERNOEMEN / HERGROEPEN.

Druk op het aangesloten apparaat dat je zojuist hebt toegevoegd op de pagina DASHBOARD. U ziet een groen lampje ● naast het apparaat wat betekent dat het apparaat correct verbinding maakt met uw mobiele apparaat en u komt op de DASH CAM pagina.

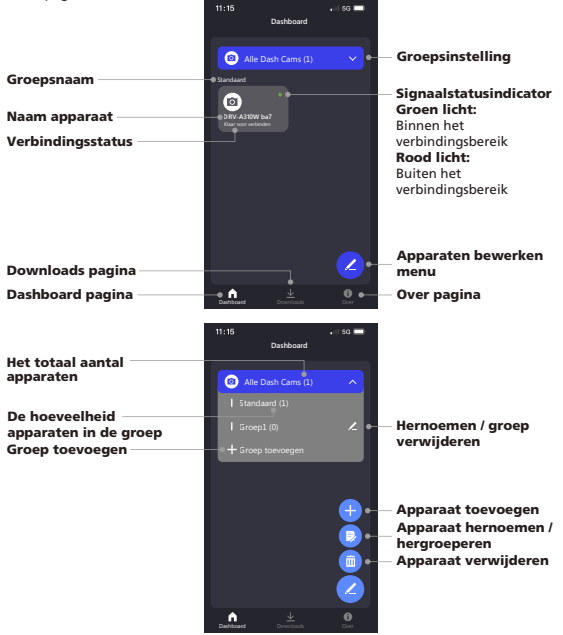

Nadat u de DASH CAM-pagina hebt geopend, vindt u drie pagina's (DASH CAM / MENU / AFSPELEN) in de navigatiebalk onderaan. U kunt er altijd op drukken om van pagina te wisselen. Als u terug wilt naar de DASHBOARD-pagina, drukt u gewoon op de knop TERUG NAAR VORIGE PAGINA <..

BEDIENING EN BESTURING (DASHCAMPAGINA) Bedien de LIVE STREAM / VIDEO OPNAME / AUDIO OPNAME / BESTAND BEVEILIGEN functie op uw mobiele apparaat.

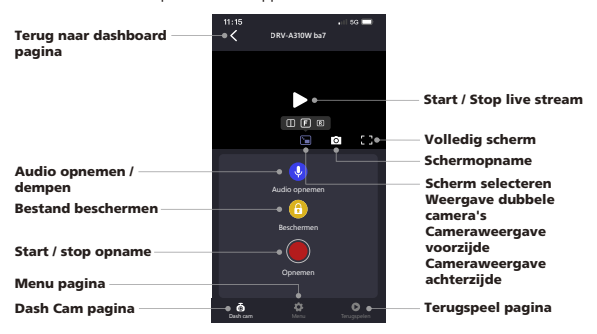

# VIDEO- EN INSTELLINGENMENU OPENEN (MENUPAGINA)

INSTELLINGEN AANPASSEN op uw mobiele apparaat. Deze instellingen worden gesynchroniseerd met de dashcam.

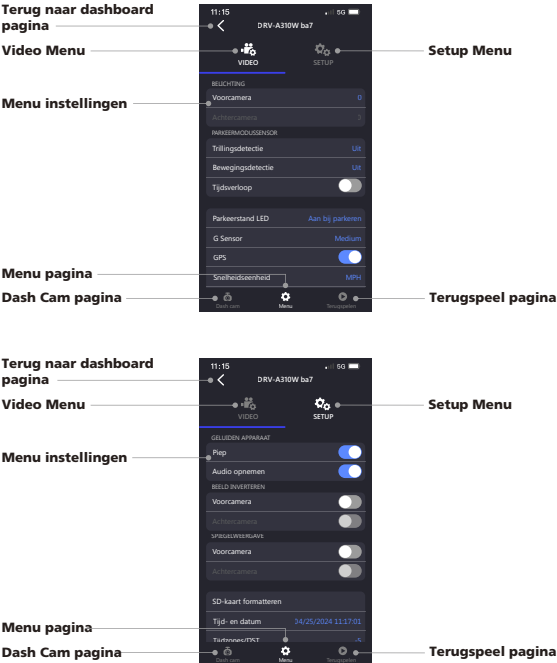

### BESTANDEN AFSPELEN EN DOWNLOADEN (AFSPEELPAGINA) AFSPELEN (BESCHERMEN / NIET BESCHERMEN / WISSEN) of DOWNLOAD de

video's van de aangesloten DRV-A310W op uw mobiele apparaat.

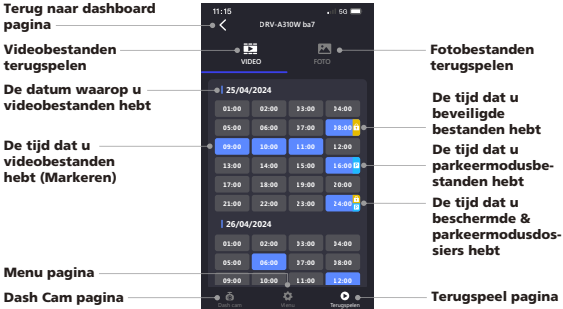

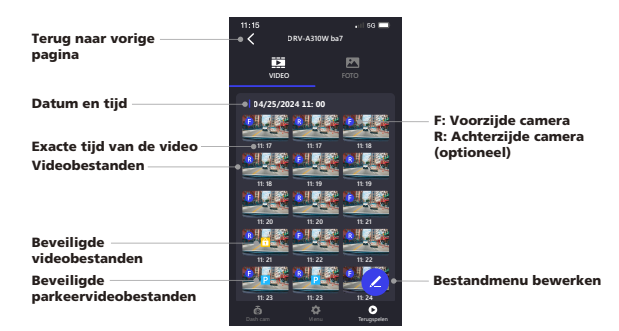

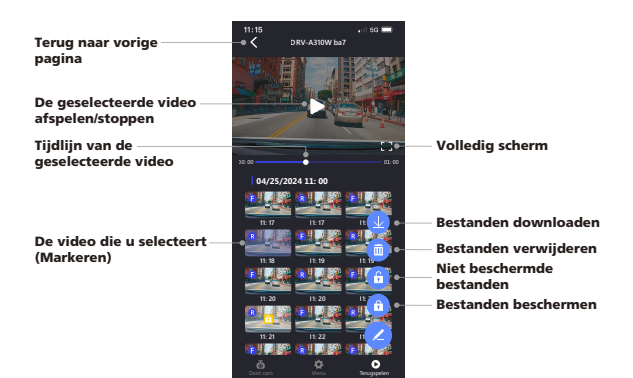

### GEDOWNLOADE BESTANDEN KNIPPEN EN DELEN (PAGINA DOWNLOADS)

U kunt niet alleen de gedownloade bestanden met snelheidsgegevens en de Google Maps-functie AFSPELEN (BEVEILIGEN / ONBEVEILIGEN / WISSEN), maar de bestanden ook knippen en DELEN naar vrienden en familie op uw mobiele apparaat.

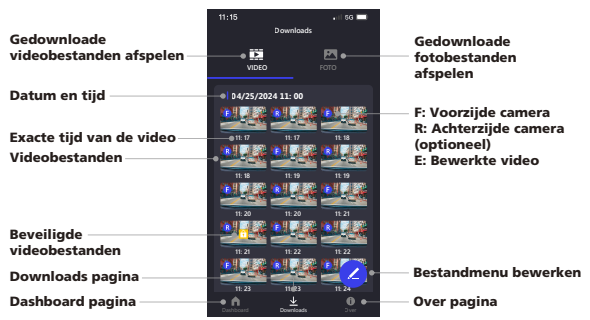

### Terug naar vorige pagina

De geselecteerde video afspelen/stoppen

Snelheid Tijdlijn van de geselecteerde video

#### Google Maps-trackinglogs

(Opmerking: Nadat u uw video hebt gedownload, koppelt u het apparaat los en maakt u verbinding met internet om de kaartgegevens van Google Maps te downloaden om te bekijken).

### De video die u selecteert (Markeren)

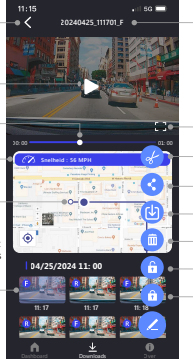

#### Naam bestand

Bestanden delen Volledig scherm Bestanden verwijderen Bewerk het geselecteerde bestand Niet beschermde bestanden Bestanden beschermen Bestanden delen naar de Foto's van de telefoon (iOS)

De knip-/bewerkingsfunctie is heel eenvoudig, selecteer de lengte van de video die je wilt en druk op de knop  $\sqrt{a}$  om de bewerkte video uit te voeren.

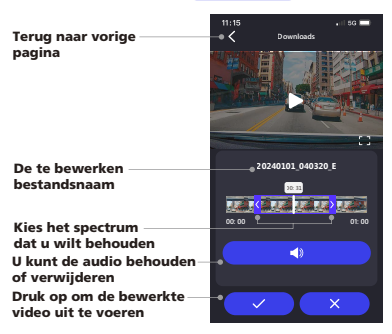

### Het bewerken van de video:

1. Ga naar de downloadpagina.

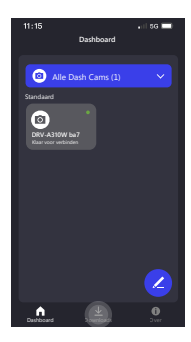

3. Klik op play op de video te bekijken.

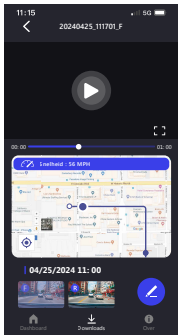

2. Klik op het bestand dat u wilt bewerken

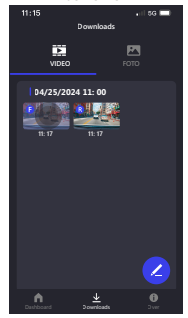

4. Klik op het pictogram Pen.

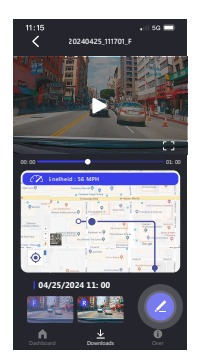

5. Klik op het pictogram Bewerken. 6. Sleep de tijdschuifregelaars

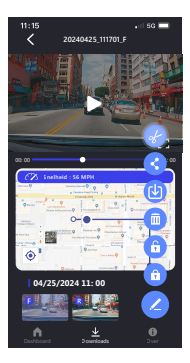

7. Eenmaal besloten, druk op het  $\checkmark$  pictogram om de video te exporteren.

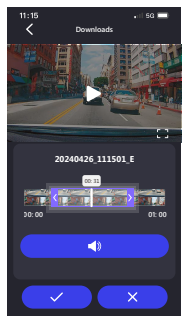

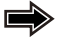

aan beide zijden om het bereik van de clip te bepalen.

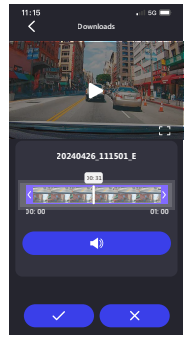

8. De video met "E" is de bewerkte video.

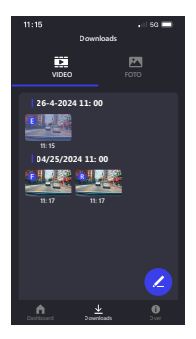

Als u een Android-systeem gebruikt, wordt de video automatisch opgeslagen in uw Foto's App. Als u een iOS-systeem gebruikt, moet u de video overbrengen naar uw Foto's App door te klikken op het pictogram Pen / Share to Phone's Photos (U) pictogram.

### APP-INSTELLINGEN EN NUTTIGE INFO (OVER PAGINA)

Wijzig de instellingen TAAL / SNELHEIDSEENHEID / DATUMFORMAAT en controleer de MODEL / FIRMWARE VERSIE. / FIRMWARE UPDATE / SOFTWARE VERSIE / WISSEN DOWNLOADS CACHE / EERSTE GEBRUIK TUTORIAL / HANDLEIDING / OFFICIELE WEBSITE op uw mobiele apparaat.

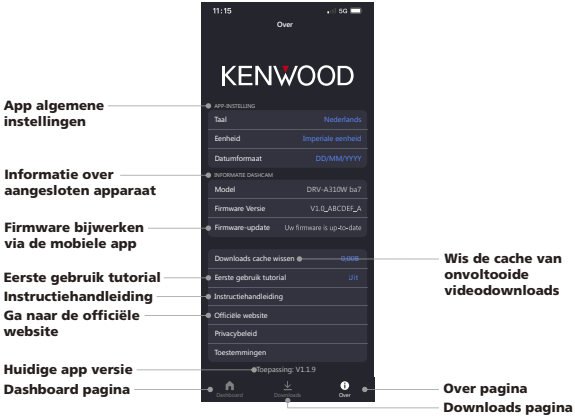

Wanneer u de USB-kabel van derden (ondersteunt alleen USB-A naar USB-C) gebruikt om de DRV-A310W op uw computer aan te sluiten, toont het LCD-scherm twee beschikbare opties.

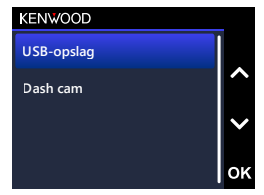

Gebruik de knoppen OMHOOG en OMLAAG om de gewenste functie te selecteren en druk op OK om verder te gaan.

# USB-OPSLAG (OPTIONEEL)

Wanneer u de DRV-A310W op de computer hebt aangesloten, werkt de camera als een kaartlezer. Uw computer zal een pop-up weergeven van een nieuw station waar u door alle video- en fotobestanden kunt bladeren.

### Opmerking:

- DRV-A310W is een "Read Only" apparaat Als u bestanden wilt kopiëren / verwijderen / bewerken, verwijder dan de Micro SD-kaart en gebruik een andere kaartlezer om uw computer aan te sluiten.

DENK ERAAN: Zet uw DRV-A310W uit voordat u deze loskoppelt van uw computer.

- De meegeleverde Type-C autovoedingskabel heeft geen mogelijkheden voor gegevensoverdracht; hij dient alleen voor de stroomvoorziening. Als u een USB-A naar USB-C kabel van derden met gegevensoverdrachtfunctionaliteit gebruikt om de camera aan te sluiten op een computer, zal de camera werken als een kaartlezer wanneer u USB-opslag op de camera selecteert. Uw computer zal tevoorschijn komen met een nieuw station, zodat u door alle video- en fotobestanden kunt bladeren. Het apparaat ondersteunt geen Type-C USB-kabels met PD (Power Delivery) snelladen of USB-C naar USB-C kabels.

# DASHCAM

Als u deze optie kiest, zal de DRV-A310W inschakelen en normaal werken terwijl het apparaat wordt opgeladen.

### Opmerking:

DENK ERAAN: Schakel de DRV-A310W altijd uit voordat u hem loskoppelt van uw computer.

Team KENWOOD blijft de firmware updaten om de gebruikerservaring voor onze gewaardeerde klanten te verbeteren. Zodra u uw product registreert op de website van KENWOOD, sturen wij u informatie over onze nieuwe firmware-update. U kunt ook de onderstaande link bezoeken om te controleren of er een nieuwe firmware-update is:

## https://www.kenwood.com/cs/ce/firmware/option/

Er zijn twee manieren om de firmware van het apparaat bij te werken: (A) OTA updates via de KENWOOD DASH CAM MANAGER APP op een smartphone en (B) Download de nieuwste firmware van het internet en update het apparaat met behulp van een geheugenkaart met uw PC.

Volg de stap voor stap instructies hieronder:

# (A) OTA-updates via de KENWOOD DASH CAM MANAGER APP op een smartphone

1. Open de KENWOOD DASH CAM MANAGER APP op uw telefoon en navigeer naar de MKII DASHBOARD pagina. Wanneer uw telefoon een nieuwe firmwareversie detecteert, wordt "Updates beschikbaar" weergegeven onder de naam van uw apparaat en verschijnt er een gele stip naast de pagina OVER om de aanwezigheid van nieuwe firmware aan te geven.

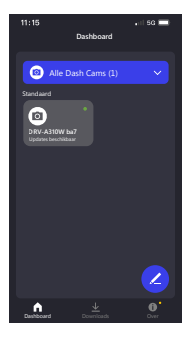

2. Ga naar de OVER pagina en je ziet de "Firmware Update" optie met "Update de laatste firmware" vergezeld van een gele stip. Klik erop en selecteer het apparaat dat u wilt updaten.

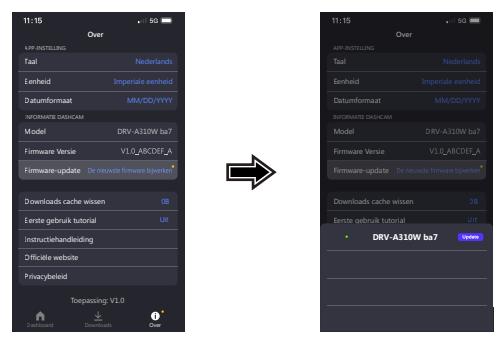

3. Nadat u op de knop hebt geklikt, wordt u doorgestuurd naar de pagina FIRMWARE UPDATE. Volg de instructies op het scherm om de nieuwste firmware te downloaden en de update te bevestigen.

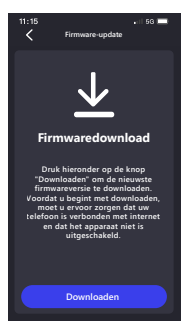

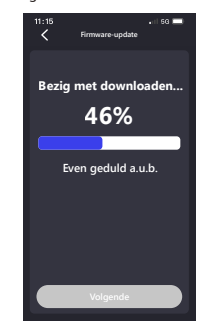
4. Op dit moment verzendt de telefoon de gedownloade firmware naar het apparaat met behulp van de draadloze verbindingsfunctie.

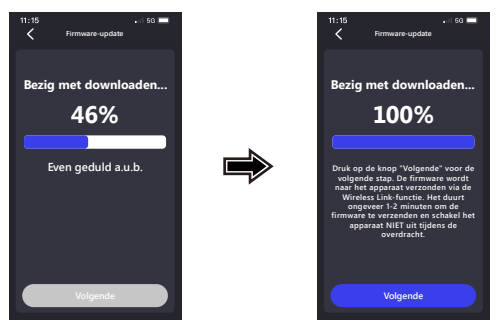

5. Zodra de overdracht is voltooid, drukt u op "Update" op je telefoon en begint het apparaat met het updateproces. Schakel de stroom van het apparaat niet uit gedurende deze tijd. De update duurt ongeveer 1-2 minuten.

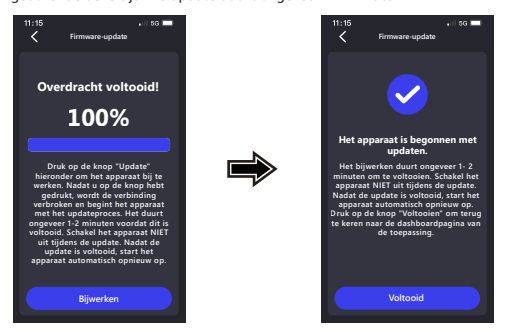

6. Wanneer de update start, zal er een popup bericht verschijnen zoals in de afbeelding hieronder.

SCHAKEL HET APPARAAT NIET UIT EN DRUK NIET OP EEN KNOP TIJDENS DEZE PERIODE, WANT DAN KAN DE UPDATE MISLUKKEN.

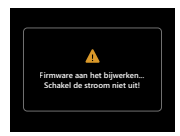

7. Het bijwerken kan even duren. Zodra de update is voltooid, schakelt de DRV-A310W het apparaat automatisch uit.

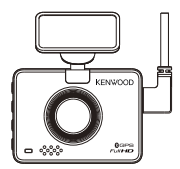

8. Schakel de dashcam in en reset de instellingen voor de eerste keer. Druk twee keer op de MENU-knop om naar het SETUP MENU te gaan, selecteer Systeeminfo en selecteer Firmwareversie om te controleren of de versie de nieuwste is [V1.0\_ABCDEF\_A] zoals weergegeven op de website.

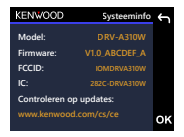

- (B) Download de nieuwste firmware van het internet en werk het apparaat bij met behulp van een geheugenkaart met uw pc.
	- 1. Zorg ervoor dat uw SD-kaart geformatteerd is en kopieer KWDCAZFW.BIN naar de hoofdmap van de SD-kaart.

Mededeling: Zorg ervoor dat de bestandsnaam KWDCAZFW.BIN is. Als u KWDCAZFW.BIN(1) enzovoort ziet, hernoem de bestandsnaam dan naar KWDCAZFW.BIN.

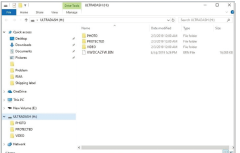

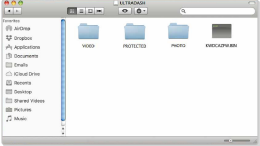

2. Plaats de SD-kaart in de dashcam.

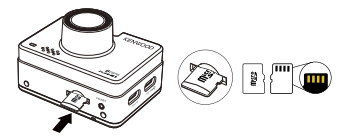

3. Sluit de DRV-A310W aan op uw PC of Mac met de USB A naar USB C kabel van derden en zorg ervoor dat de dashcam wordt opgeladen. Het apparaat ondersteunt geen Type-C USB-kabels met PD (Power Delivery)

snelladen of USB-C naar USB-C kabels.

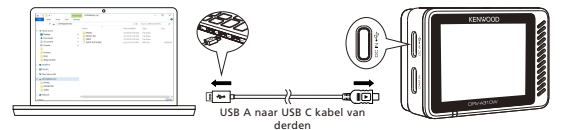

4. Wanneer u de dashcam inschakelt, selecteert u Dash Cam en verschijnt er een pop-upbericht zoals hieronder afgebeeld. Druk op de toets OK om de bijwerken te starten.

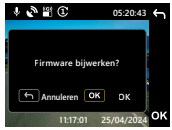

5. Wanneer de update start, zal er een popup bericht verschijnen zoals in de afbeelding hieronder.

SCHAKEL HET APPARAAT NIET UIT EN DRUK NIET OP EEN KNOP TIJDENS DEZE PERIODE, WANT DAN KAN DE UPDATE MISLUKKEN.

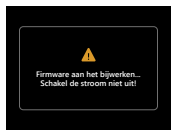

6. Het bijwerken kan even duren. Zodra de update is voltooid, schakelt de DRV-A310W het apparaat automatisch uit.

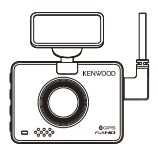

7. Schakel de dashcam in en reset de instellingen voor de eerste keer. Druk twee keer op de MENU-knop om naar het SETUP MENU te gaan, selecteer Systeeminfo en selecteer Firmwareversie om te controleren of de versie de nieuwste is [V1.0\_ABCDEF\_A] zoals weergegeven op de website.

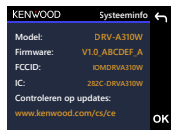

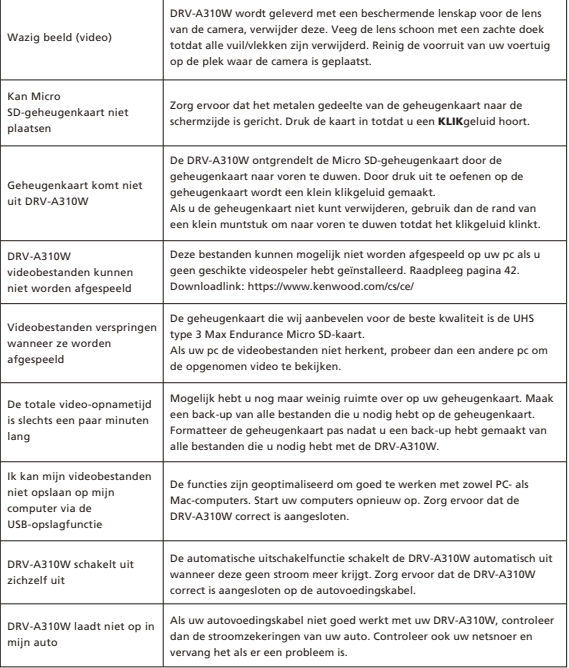

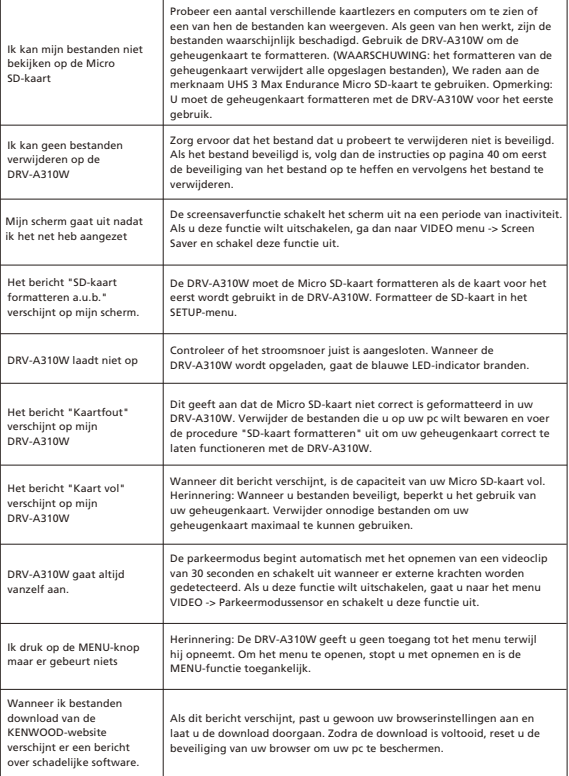

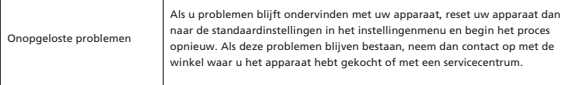

## Bijlage

Specificatie draadloze verbinding

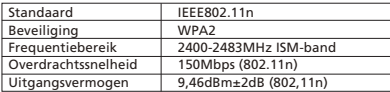

Bluetooth-specificatie

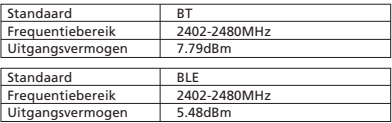

GPS-specificatie

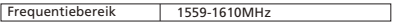

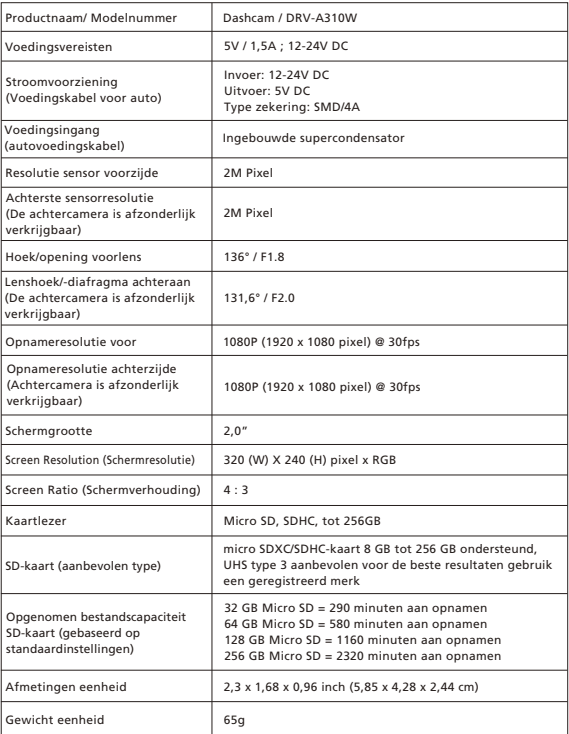

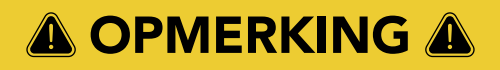

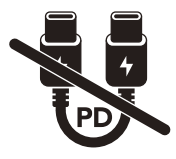

De meegeleverde Type-C autovoedingskabel heeft geen functionaliteit voor gegevensoverdracht en dient alleen voor de stroomvoorziening. Als u video's wilt bekijken, verwijder dan de geheugenkaart en lees deze uit op een computer, of gebruik de KENWOOD DASH CAM MANAGER APP op uw mobiele telefoon om via een draadloze verbinding te bekijken, of gebruik een USB-A naar USB-C kabel van derden met gegevensoverdracht om aan te sluiten en op een computer te bekijken.

- De KENWOOD dash cam ondersteunt geen Type-C USB-kabels met PD (Power Delivery) snelladen of USB-C naar USB-C kabels. We raden aan de door ons geleverde autovoedingskabel te gebruiken.
- De KENWOOD-dashcam vereist een stroom van 2A voor normale werking, en de KENWOOD USB-autolader biedt een uitgangsstroom van 2,6A. Wij raden u aan de door ons geleverde USB-autolader te gebruiken.
- Gebruik GEEN andere USB-poorten in de auto voor het aansluiten van de KENWOOD-dashcam aangezien de meeste USB-poorten in auto's een output van minder dan 1A bieden, terwijl de KENWOOD-dashcam een stroom van 2A nodig heeft voor normale werking.
- DRV-A510W en DRV-A610W maken gebruik van HEVC (H.265) compressietechnologie, dus als uw computer het afspelen van deze codec niet ondersteunt, download dan een speler die HEVC (H.265) ondersteunt, zoals KENWOOD VIDEO PLAYER, of zoek online naar gratis spelers van derden zoals VLC of MPC-HC.

## **KENWOOD**